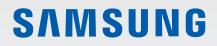

# USER MANUAL

SM-F707B

English. 05/2020. Rev.2.0

www.samsung.com

# **Table of Contents**

# Basics

- 4 Read me first
- 6 Device overheating situations and solutions
- 9 Device layout and functions
- 16 Battery
- 21 Nano-SIM card and eSIM
- 24 Cover
- 25 Turning the device on and off
- 27 Initial setup
- 28 Samsung account
- 29 Transferring data from your previous device (Smart Switch)
- 32 Cover screen
- 35 Understanding the screen
- 46 Notification panel
- 48 Screen capture and screen record
- 50 Entering text

# Apps and features

- 53 Installing or uninstalling apps
- 55 Bixby
- 60 Bixby Vision
- 63 Bixby Routines
- 66 Phone
- 71 Contacts
- 76 Messages

- 79 Internet
- 81 Camera
- 103 Gallery
- 111 AR Zone
- 122 Always On Display
- 123 Edge lighting
- 125 Multi window
- 129 Samsung Daily
- 130 Samsung Pay
- 133 Samsung Health
- 137 Samsung Members
- 137 Samsung Notes
- 138 Galaxy Wearable
- 138 Calendar
- 140 Reminder
- 142 Voice Recorder
- 144 My Files
- 145 Clock
- 146 Calculator
- 147 Game Launcher
- 149 Game Booster
- 150 Kids Home
- 152 SmartThings
- 156 Sharing content
- 159 Music Share
- 160 Link to Windows
- 162 Samsung Global Goals
- 162 Google apps

# Settings

- 164 Introduction
- 164 Connections
  - 165 Wi-Fi
  - 167 Bluetooth
  - 168 NFC and payment
  - 170 Data saver
  - 171 Mobile data only apps
  - 171 SIM card manager (dual SIM models)
  - 172 Mobile Hotspot and Tethering
  - 173 More connection settings
- 175 Sounds and vibration
  - 176 Dolby Atmos (surround sound)
  - 176 Separate app sound
- 177 Notifications
  - 177 App icon badges
- 178 Display
  - 179 Dark mode settings
  - 179 Blue light filter
  - 180 Changing the screen mode or adjusting the display colour
  - 181 Font size and style
  - 181 Screensaver
- 182 Wallpaper
- 182 Themes
- 182 Lock screen
  - 183 Smart Lock
- 184 Biometrics and security
  - 185 Face recognition
  - 188 Fingerprint recognition
  - 191 Samsung Pass
  - 194 Secure Folder
  - 198 Secure Wi-Fi

- 199 Privacy
- 200 Location
- 200 Accounts and backup
  - 201 Samsung Cloud
- 202 Google
- 203 Advanced features
  - 204 Motions and gestures
  - 205 Dual Messenger
- 206 Digital Wellbeing and parental controls
  - 207 Digital Wellbeing
- 209 Device care
  - 209 Optimising your device
  - 210 Battery
  - 211 Storage
  - 211 Memory
  - 211 Security
- 212 Apps
- 212 General management
- 213 Accessibility
- 213 Software update
- 214 About phone

# Appendix

- 215 Accessibility
- 233 Troubleshooting
- 238 Removing the battery

# **Read me first**

Please read this manual before using the device to ensure safe and proper use.

- Descriptions are based on the device's default settings.
- Some content may differ from your device depending on the region, service provider, model specifications, or device's software.
- Content (high quality content) that requires high CPU and RAM usage will affect the overall performance of the device. Apps related to the content may not work properly depending on the device's specifications and the environment that it is used in.
- Samsung is not liable for performance issues caused by apps supplied by providers other than Samsung.
- Samsung is not liable for performance issues or incompatibilities caused by edited registry settings or modified operating system software. Attempting to customise the operating system may cause the device or apps to work improperly.
- Software, sound sources, wallpapers, images, and other media provided with this device are licensed for limited use. Extracting and using these materials for commercial or other purposes is an infringement of copyright laws. Users are entirely responsible for illegal use of media.
- You may incur additional charges for data services, such as messaging, uploading and downloading, auto-syncing, or using location services depending on your data plan. For large data transfers, it is recommended to use the Wi-Fi feature.
- Default apps that come with the device are subject to updates and may no longer be supported without prior notice. If you have questions about an app provided with the device, contact a Samsung Service Centre. For user-installed apps, contact service providers.
- Modifying the device's operating system or installing softwares from unofficial sources may result in device malfunctions and data corruption or loss. These actions are violations of your Samsung licence agreement and will void your warranty.

- Depending on the region or service provider, a screen protector is attached for protection during production and distribution. Damage to the attached screen protector is not covered by the warranty.
- You can see the touchscreen clearly even in strong outdoor sunlight by automatically adjusting the contrast range based on the surrounding environment. Due to the nature of the product, displaying fixed graphics for extended periods may result in afterimages (screen burn-in) or ghosting.
  - It is recommended not to use fixed graphics on part or all of the touchscreen for extended periods and turn off the touchscreen when not using the device.
  - You can set the touchscreen to turn off automatically when you are not using it.
     Launch the Settings app, tap Display → Screen timeout, and then select the length of time you want the device to wait before turning off the touchscreen.
  - To set the touchscreen to automatically adjust its brightness based on the surrounding environment, launch the Settings app, tap Display, and then tap the Adaptive brightness switch to activate it.
- Depending on the region or model, some devices are required to receive approval from the Federal Communications Commission (FCC).

If your device is approved by the FCC, you can view the FCC ID of the device. To view the FCC ID, launch the **Settings** app and tap **About phone**  $\rightarrow$  **Status**. If your device does not have an FCC ID, it means that the device has not been authorised for sale in the U.S. or its territories and may only be brought to the U.S. for the owner's personal use.

 Depending on the region, you can view the regulatory information on the device. To view the information, launch the Settings app and tap About phone → Regulatory information.

#### Instructional icons

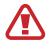

Warning: situations that could cause injury to yourself or others

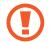

Caution: situations that could cause damage to your device or other equipment

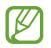

Notice: notes, usage tips, or additional information

# **Device overheating situations and solutions**

# When the device heats up while charging the battery

While charging, the device and the charger may become hot. During wireless charging or fast charging, the device may feel hotter to the touch. This does not affect the device's lifespan or performance and is in the device's normal range of operation. If the battery becomes too hot, the charging speed may decrease or the charger may stop charging.

## Do the following when the device heats up:

- Disconnect the charger from the device and close any running apps. Wait for the device to cool down and then begin charging the device again.
- If the lower part of the device overheats, it could be because the connected USB cable is damaged. Replace the damaged USB cable with a new Samsung-approved one.
- When using a wireless charger, do not place foreign materials, such as metal objects, magnets, and magnetic stripe cards, between the device and the wireless charger.

The wireless charging or fast charging feature is only available on supported models.

# When the device heats up during use

When you use features or apps that require more power or use them for extended periods, your device may temporarily heat up due to increased battery consumption. Close any running apps and do not use the device for a while.

The following are examples of situations in which the device may overheat. Depending on the functions and apps you use, these examples may not apply to your model.

- During the initial setup after purchase or when restoring data
- When downloading large files

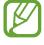

- When using apps that require more power or using apps for extended periods
  - When playing high-quality games for extended periods
  - When recording videos for extended periods
  - When streaming videos while using the maximum brightness setting
  - When connecting to a TV
- While multitasking (or, when running many apps in the background)
  - When using Multi window
  - When updating or installing apps while recording videos
  - When downloading large files during a video call
  - When recording videos while using a navigation app
- When using large amount of data for syncing with the cloud, email, or other accounts
- When using a navigation app in a car while the device is placed in direct sunlight
- When using the mobile hotspot and tethering feature
- When using the device in areas with weak signals or no reception
- When charging the battery with a damaged USB cable
- When the device's multipurpose jack is damaged or exposed to foreign materials, such as liquid, dust, metal powder, and pencil lead
- When you are roaming

## Do the following when the device heats up:

- Keep the device updated with the latest software.
- Conflicts between running apps may cause the device to heat up. Restart the device.
- Deactivate the Wi-Fi, GPS, and Bluetooth features when not using them.
- Close apps that increase battery consumption or that run in the background when not in use.
- Delete unnecessary files or unused apps.
- Decrease the screen brightness.
- If the device overheats or feels hot for a prolonged period, do not use it for a while. If the device continues to overheat, contact a Samsung Service Centre.

# Precautions for device overheating

If you begin to feel uncomfortable due to the device overheating, stop using the device. When the device heats up, the features and performance may be limited or the device may turn off to cool down. The feature is only available on supported models.

- If the device overheats and reaches a certain temperature, a warning message will appear to prevent device failure, skin irritations and damages, and battery leakage. To lower the device's temperature, the screen brightness and the performance speed will be limited and battery charging will stop. Running apps will be closed and all calling and other features will be limited, except for emergency calls, until the device cools down.
- If the second message appears due to a further increase of the device's temperature, the device will turn off. Do not use the device until the device's temperature drops below the specified level. If the second warning message appears during an emergency call, the call will not be disconnected by a forced shut down.

# Precautions for operating environment

Your device may heat up due to the environment in the following conditions. Use caution to avoid shortening the battery's lifespan, damaging the device, or causing a fire.

- Do not store your device in very cold or very hot temperatures.
- Do not expose your device to direct sunlight for extended periods.
- Do not use or store your device for extended periods in very hot areas, such as inside a car in the summertime.
- Do not place the device in any areas that may overheat, such as on an electric heating mat.
- Do not store your device near or in heaters, microwaves, hot cooking equipment, or high pressure containers.
- Do not use a cable whose covering is peeled off or damaged, and do not use any charger or battery that is damaged or malfunctioning.

# **Device layout and functions**

# Package contents

Refer to the quick start guide for package contents.

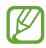

- The items supplied with the device and any available accessories may vary depending on the region or service provider.
- The supplied items are designed only for this device and may not be compatible with other devices.
- Appearances and specifications are subject to change without prior notice.
- You can purchase additional accessories from your local Samsung retailer. Make sure they are compatible with the device before purchase.
- Use only Samsung-approved accessories. Using unapproved accessories may cause the performance problems and malfunctions that are not covered by the warranty.
- Availability of all accessories is subject to change depending entirely on manufacturing companies. For more information about available accessories, refer to the Samsung website.
- The supplied earphones (USB Type-C) which support digital output are designed only for this device. They may not be compatible with other devices that use different audio output method.

# **Device layout**

## Unfolded

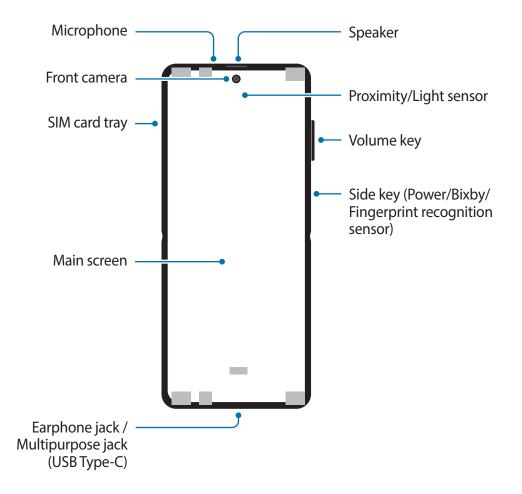

## Folded

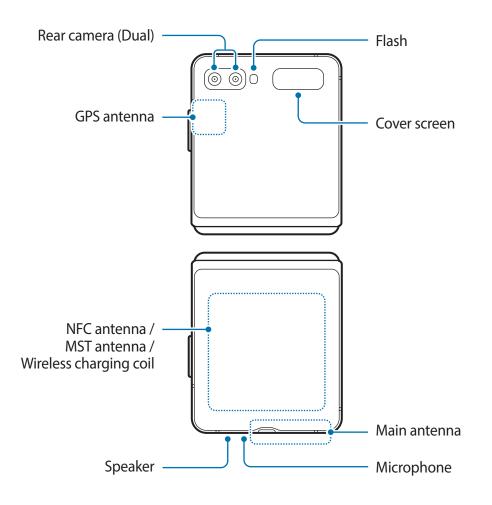

- Fold the device before putting it in a bag or storing it. Be sure to not store the device unfolded as there is a chance that another object could scratch or puncture the screen.
  - Do not press the screen or the front camera lens with a hard or sharp object, such as a pen or your fingernail. Doing so could result in scratching or puncturing them.
  - Do not unfold the device by pushing the screen apart with your finger. Doing so could result in scratching or puncturing the screen.
  - We recommend to keep the attached film to protect your screen. Do not attach any other adhesives such as films or stickers to the screen.
  - Be careful to not peel off the screen coating when performing repetitive touch actions, such as swiping on the screen.
  - Your device contains magnets, which may affect medical devices, such as
    pacemakers or implantable cardioverter defibrillators. If you are using any of these
    medical devices, keep your device a safe distance from them and consult with your
    physician before you use the device. The location of the magnets is marked by the
    colour grey in the device image.
  - Keep a safe distance between your device and objects that are affected by magnets. Objects such as credit cards, passbooks, access cards, boarding passes, or parking passes may be damaged or disabled by the magnets in the device.
- Do not fold the device toward the backside. The device will be damaged.
- When folding the device, do not place any objects, such as cards, coins, or keys, on the Main screen. The screen may be damaged.
  - This device is not water or dust resistant. Do not allow any liquids or small particles to enter the device.
  - When using the speakers, such as when playing media files or using speakerphone, do not place the device close to your ears.
  - Be careful not to expose the camera lens to a strong light source, such as direct sunlight. If the camera lens is exposed to a strong light source, such as direct sunlight, the camera image sensor may be damaged. A damaged image sensor is irreparable and will cause dots or spots in pictures.
  - If you use the device with its glass or acrylic body broken, there may be a risk of injury. Use the device only after it has been repaired at a Samsung Service Centre.
  - If dust or foreign materials enter the microphone, speaker, or receiver, the device's sound may become quiet or certain features may not work. If you attempt to remove the dust or foreign materials with a sharp object, the device may be damaged and its appearance may be affected.

- You may notice a crease at the centre of the Main screen. This is a normal characteristic of the device.
  - Connectivity problems and battery drain may occur in the following situations:
    - If you attach metallic stickers on the antenna area of the device
    - If you attach a device cover made with metallic material to the device
    - If you cover the device's antenna area with your hands or other objects while using certain features, such as calls or the mobile data connection
  - If the device is covered with your hands while it is folded, radio waves may be interfered with, resulting in Bluetooth, Wi-Fi, and other networks not having smooth connections.
  - Using a Samsung-approved screen protector is recommended. Unapproved screen protectors may cause the sensors to malfunction.
  - Do not cover the proximity/light sensor area with screen accessories, such as a screen protector, stickers, or a cover. Doing so may cause the sensor to malfunction.
  - The light may flicker at the top of the device during calls due to proximity sensor operation.
  - Do not allow water to contact the touchscreen. The touchscreen may malfunction in humid conditions or when exposed to water.

# Hard keys

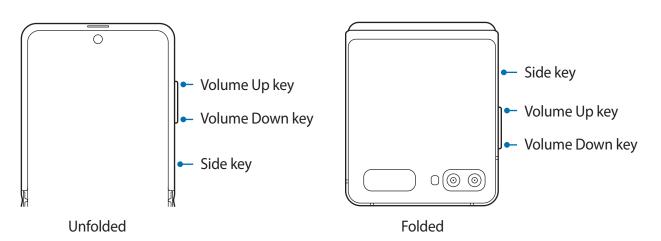

| Кеу                           | Function                                                                                                    |
|-------------------------------|----------------------------------------------------------------------------------------------------|
| Volume key                    | Press to adjust the device volume.                                                                                                    |
| Side key                      | When the device is off, press and hold to turn it on.                                                                                                    |
|                               | <ul> <li>When the device is unfolded, press to turn on or lock the screen.</li> <li>When the device is folded, press to turn the Cover screen on or off.</li> </ul> |
|                               | <ul> <li>Press and hold to start a conversation with Bixby. Refer to Using<br/>Bixby for more information.</li> </ul>                                               |
|                               | • Press twice or press and hold to launch the app or feature you set.                                                                                               |
| Side key +<br>Volume Down key | Press simultaneously to capture a screenshot.                                                                                                    |
|                               | Press and hold simultaneously to turn off the device.                                                                                                    |

#### Setting the Side key

Select an app or feature to launch by pressing the Side key twice or pressing and holding the Side key.

Launch the Settings app, tap Advanced features  $\rightarrow$  Side key, and then select an option you want.

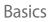

## Soft buttons

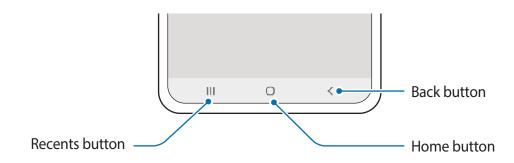

When you turn on the screen, the soft buttons will appear at the bottom of the screen. The soft buttons are set to the Recents button, Home button, and Back button by default. Refer to Navigation bar (soft buttons) for more information.

## Folding the device to the desired angle

You can use the device folded at the angle you want. When the device is folded within a certain range, you can set the device upright without using a tripod.

When you fold the device, the layout of some apps will automatically change. For example, when using the **Camera** app, the shooting options at the top of the screen will go down for easier control. Refer to Using camera with the device folded for more information.

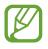

- If the device goes beyond a certain range, the device will become either fully unfolded or folded.
- Changing the screen layout is only available in some apps.

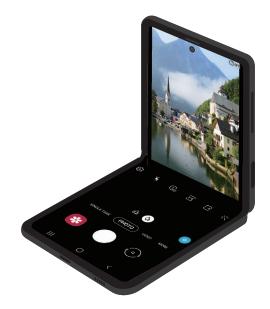

# Battery

# **Charging the battery**

Charge the battery before using it for the first time or when it has been unused for extended periods.

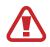

Use only Samsung-approved battery, charger, and cable specifically designed for your device. Incompatible battery, charger, and cable can cause serious injuries or damage to your device.

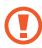

• Connecting the charger improperly may cause serious damage to the device. Any damage caused by misuse is not covered by the warranty.

• Use only USB Type-C cable supplied with the device. The device may be damaged if you use Micro USB cable.

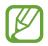

To save energy, unplug the charger when not in use. The charger does not have a power switch, so you must unplug the charger from the electric socket when not in use to avoid wasting power. The charger should remain close to the electric socket and easily accessible while charging.

- 1 Connect the USB cable to the USB power adaptor.
- 2 Plug the USB cable into the device's multipurpose jack.

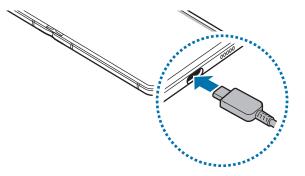

- **3** Plug the USB power adaptor into an electric socket.
- 4 After fully charging, disconnect the charger from the device. Then, unplug the charger from the electric socket.

#### Reducing the battery consumption

Your device provides various options that help you conserve battery power.

- Optimise the device using the device care feature.
- When you are not using the device, turn off the screen by pressing the Side key.
- Activate power saving mode.
- Close unnecessary apps.
- Deactivate the Bluetooth feature when not in use.
- Deactivate auto-syncing of apps that need to be synced.
- Decrease the backlight time.
- Decrease the screen brightness.

## Battery charging tips and precautions

- When the battery power is low, the battery icon appears empty.
- If the battery is completely discharged, the device cannot be turned on immediately when the charger is connected. Allow a depleted battery to charge for a few minutes before turning on the device.
- If you use multiple apps at once, network apps, or apps that need a connection to another device, the battery will drain quickly. To avoid losing power during a data transfer, always use these apps after fully charging the battery.
- Using a power source other than the charger, such as a computer, may result in a slower charging speed due to a lower electric current.
- The device can be used while it is charging, but it may take longer to fully charge the battery.
- If the device receives an unstable power supply while charging, the touchscreen may not function. If this happens, unplug the charger from the device.
- While charging, the device and the charger may heat up. This is normal and should not affect the device's lifespan or performance. If the battery gets hotter than usual, the charger may stop charging. If this occurs during wireless charging, disconnect the device from the charger to let it cool down, then charge the device again later.
- If you charge the device while the multipurpose jack is wet, the device may be damaged. Thoroughly dry the multipurpose jack before charging the device.
- If the device is not charging properly, take the device and the charger to a Samsung Service Centre.

# **Fast charging**

The device has a built-in fast charging feature. You can charge the battery more quickly while the device or its screen is turned off.

#### Increasing the charging speed

To increase the charging speed, turn the device or its screen off when you charge the battery.

If the fast charging feature is not activated, launch the **Settings** app, tap **Device care**  $\rightarrow$  **Battery**  $\rightarrow$  **Charging**, and then tap the **Fast charging** switch to activate it.

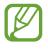

- While charging, you cannot activate or deactivate this feature.
- You cannot use the built-in fast charging feature when you charge the battery using a standard battery charger.
- If the device heats up or the ambient air temperature rises, the charging speed may decrease automatically. This is a normal operating condition to prevent damage to the device.

# Wireless charging

The device has a built-in wireless charging coil. You can charge the battery using a wireless charger (sold separately).

#### Fast wireless charging

You can charge your device faster using the fast wireless charging feature. A fan inside the charger may produce noise during fast wireless charging.

Launch the **Settings** app, tap **Device care**  $\rightarrow$  **Battery**  $\rightarrow$  **Charging**  $\rightarrow$  **Fast wireless charging**. You can turn off or on the fast wireless charging feature by tapping the **On** or **Off** switch. If you use the **Turn off as scheduled** option, you can set the fast wireless charging feature to turn off automatically at the preset time. When the fast wireless charging feature turns off, the charger's fan noise and the indicator light will be reduced.

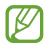

- To use this feature, you must use a charger and components that support the fast wireless charging feature.
- While charging, you cannot activate or deactivate this feature.

# Charging the battery

Place the centre of the device's back on the centre of the wireless charger.

Fold the device before charging the battery.

The estimated charging time will appear on the notification panel. The actual charging time may vary depending on the charging conditions.

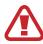

Adjust the devices into the correct position as shown in the image below to ensure that their connection is good. Otherwise, the device may not charge properly or may overheat.

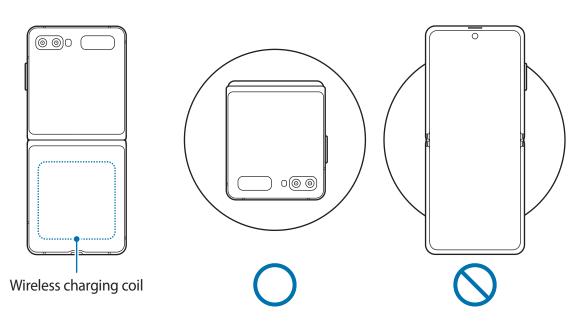

2 After fully charging, disconnect the device from the wireless charger.

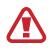

#### **Precautions for wireless charging**

- Do not place the device on the wireless charger with a credit card or radiofrequency identification (RFID) card (such as a transportation card or a key card) placed between the back of the device and the device cover.
- Do not place the device on the wireless charger when conductive materials, such as metal objects and magnets, are placed between the device and the wireless charger.

The device may not charge properly or may overheat, or the device and the cards may be damaged.

- If you use the wireless charger in areas with weak network signals, you may lose network reception.
  - Use Samsung-approved wireless chargers. If you use other wireless chargers, the battery may not charge properly.
  - If you use a wireless charge stand, your device may not be securely mounted or may not charge properly. It is recommended to use a wireless charge pad.

# Wireless PowerShare

You can charge another device with your device's battery. You can still charge another device even while charging your device. Depending on the type of accessories or cover being used, the Wireless PowerShare feature may not work properly. It is recommended to remove any accessories and cover being used before using this feature.

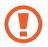

Do not use earphones while sharing power. Doing so may affect nearby devices.

- 1 Open the notification panel, swipe downwards, and then tap **(Wireless PowerShare**) to activate it.
- 2 Fold the device.
- 3 Place the other device on the centre of your device, with their backs facing.
  - When charging starts, a notification sound or vibration will occur.
    - Your device includes magnets. The location of the wireless charging coil may differ depending on the device. Adjust the position of the devices correctly as shown in the image below to ensure that their connection is good. Otherwise, the device may slide due to the magnetic force.
    - Some features are not available while sharing power.

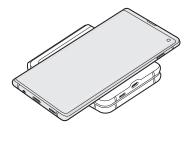

Smartphone

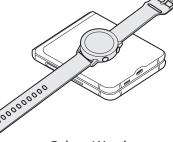

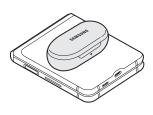

Galaxy Buds

Galaxy Watch

4 When you are finished charging, disconnect the other device from your device.

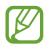

• Only devices that support the wireless charging feature can be charged using this feature. Some devices may not be charged. To see devices that support the Wireless PowerShare feature, visit www.samsung.com.

- To charge properly, do not move or use either device while charging.
- The power charged to the other device may be less than the amount shared to it by your device.
- If you charge the other device while charging your device, the charging speed may decrease or the device may not charge properly depending on the charger type.
- The charging speed or efficiency may vary depending on the device's condition or the surrounding environment.

#### Setting the limit for power sharing

You can set the device to stop power sharing when the remaining battery power drops below a certain level.

Launch the Settings app, tap Device care  $\rightarrow$  Battery  $\rightarrow$  Wireless PowerShare  $\rightarrow$  Battery limit, and then set the limit.

# Nano-SIM card and eSIM

Insert the SIM or USIM card provided by the mobile telephone service provider.

To have two phone numbers or service providers for a single device, activate the eSIM. Differing from a physical nano-SIM, an eSIM is an embedded digital SIM. Using both the nano-SIM card and the eSIM may result in slower data transfer speeds in some areas.

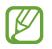

- eSIM may not be available depending on the region, service provider, or model.
- Some services that require a network connection may not be available depending on the service provider.

# Installing the SIM or USIM card

- Use only a nano-SIM card.
  - Use caution not to lose or let others use the SIM or USIM card. Samsung is not responsible for any damages or inconveniences caused by lost or stolen cards.

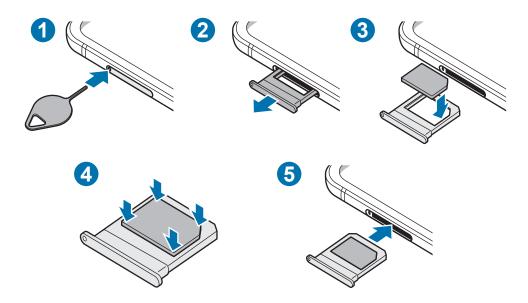

- 1 Insert the ejection pin into the hole on the tray to loosen the tray.
  - Ensure that the ejection pin is perpendicular to the hole. Otherwise, the device may be damaged.
- 2 Pull out the tray gently from the tray slot.
- **3** Place the SIM or USIM card on the tray with the gold-coloured contacts facing downwards.
- 4 Gently press the SIM or USIM card into the tray to secure it.

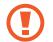

If the card is not fixed firmly into the tray, the SIM card may leave or fall out of the tray.

- 5 Insert the tray back into the tray slot.
  - If you insert the tray into your device while the tray is wet, your device may be damaged. Always make sure the tray is dry.
    - Fully insert the tray into the tray slot to prevent liquid from entering your device.

# Activating an eSIM

Launch the **Settings** app and tap **Connections**  $\rightarrow$  **SIM card manager**  $\rightarrow$  **Add mobile plan**. When a mobile plan is found, follow the on-screen instructions to activate the eSIM.

If you have a QR code provided by your service provider, launch the **Settings** app, tap **Connections**  $\rightarrow$  **SIM card manager**  $\rightarrow$  **Add mobile plan**  $\rightarrow$  **Add using QR code**, and then scan the QR code.

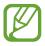

This feature may not be available depending on the region or service provider.

# Using the eSIM and nano-SIM card (dual SIM models)

If you install a nano-SIM card and activate the eSIM, you can have two phone numbers or service providers for a single device.

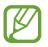

This feature may not be available depending on the region or service provider.

#### **Activating SIM or USIM cards**

Launch the **Settings** app and tap **Connections**  $\rightarrow$  **SIM card manager**. Select a SIM or USIM card and tap the switch to activate it.

#### Customising the eSIM and nano-SIM card

Launch the **Settings** app, tap **Connections**  $\rightarrow$  **SIM card manager**, and then select the eSIM or nano-SIM card to access the following options:

- Icon: Change the icon of the eSIM or nano-SIM card.
- Name: Change the display name of the eSIM or nano-SIM card.
- Network mode: Select a network type to use with the eSIM or nano-SIM card.

#### Setting preferred eSIM or nano-SIM card

When two cards are activated, you can assign voice calls, messaging, and data services to specific cards.

Launch the **Settings** app, tap **Connections**  $\rightarrow$  **SIM card manager**, and then set the feature preferences for your cards in **Preferred SIM card**.

# Cover

Attach the supplied cover to your device to use the device safely. If foreign objects come between the cover and device during use, wipe it down.

- Do not apply excessive pressure when attaching or removing the cover. The cover may be damaged.
- To avoid scratches on your device, be careful not to allow foreign objects to come in between the cover and the device while using the cover.
- 1 Remove the protective vinyl from your device.
- 2 Clean both the mounting surfaces of your device and the cover to remove foreign objects.
- **3** Remove the tape attached inside the cover.

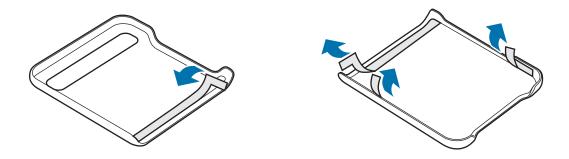

4 While your device is folded, attach the cover from the top outer edge of the device.

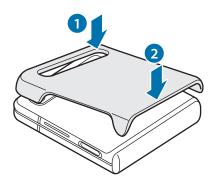

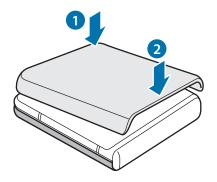

# Turning the device on and off

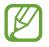

Follow all posted warnings and directions from authorised personnel in areas where the use of wireless devices is restricted, such as aeroplanes and hospitals.

#### Turning the device on

Press and hold the Side key for a few seconds to turn on the device.

When you turn on your device for the first time or after performing a data reset, follow the on-screen instructions to set up your device.

#### Turning the device off

1 To turn off the device, press and hold the Side key and the Volume Down key simultaneously. Alternatively, open the notification panel and tap **(**).

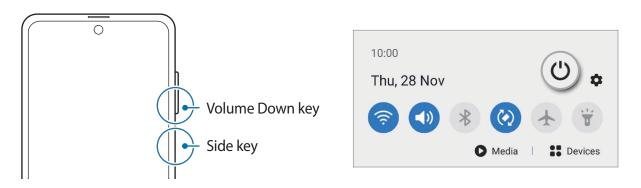

#### 2 Tap Power off.

To restart the device, tap **Restart**.

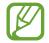

You can set the device to turn off when you press and hold the Side key. Launch the **Settings** app, tap **Advanced features**  $\rightarrow$  **Side key**, and then tap **Power off menu** under **Press and hold**.

#### **Forcing restart**

If your device is frozen and unresponsive, press and hold the Side key and the Volume Down key simultaneously for more than 7 seconds to restart it.

#### **Emergency mode**

You can switch the device to emergency mode to reduce battery consumption. Some apps and functions will be restricted. In emergency mode, you can make an emergency call, send your current location information to others, sound an emergency alarm, and more.

To activate emergency mode, press and hold the Side key and the Volume Down key simultaneously, and then tap **Emergency mode**. Alternatively, open the notification panel and tap  $\bigcup \rightarrow$  **Emergency mode**.

To deactivate emergency mode, tap  $\bullet \rightarrow$  **Turn off Emergency mode**.

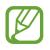

The usage time left shows the time remaining before the battery power runs out. Usage time left may vary depending on your device settings and operating conditions.

# **Initial setup**

When you turn on your device for the first time or after performing a data reset, follow the on-screen instructions to set up your device.

- Press and hold the Side key for a few seconds to turn on the device.
- 2 Select your preferred device language and select  $\bigcirc$ .

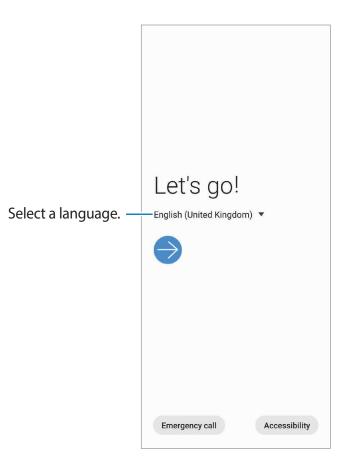

**3** Follow the on-screen instructions to complete the setup.

The Home screen will appear.

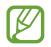

If you do not connect to a Wi-Fi network, you may not be able to set up some device features during the initial setup.

# Samsung account

Your Samsung account is an integrated account service that allows you to use a variety of Samsung services provided by mobile devices, TVs, and the Samsung website.

To check the list of services that can be used with your Samsung account, launch the **Settings** app and tap **Accounts and backup**  $\rightarrow$  **Accounts**  $\rightarrow$  **Samsung account**  $\rightarrow$  **Apps and services**. Alternatively, visit account.samsung.com.

#### Creating a Samsung account

If you do not have a Samsung account, you should create one. You can create a Samsung account using your email address.

1 Launch the Settings app and tap Accounts and backup → Accounts → Add account → Samsung account.

Alternatively, launch the **Settings** app and tap 😫.

- 2 Tap Create account.
- **3** Follow the on-screen instructions to complete creating your account.

#### Signing in to your Samsung account

If you already have a Samsung account, sign in to your Samsung account. You can also sign in using your Google account.

1 Launch the Settings app and tap Accounts and backup  $\rightarrow$  Accounts  $\rightarrow$  Add account  $\rightarrow$  Samsung account.

Alternatively, launch the **Settings** app and tap 😫.

- 2 Enter your Samsung account ID and password and tap Sign in.If you want to sign in using your Google account, tap Continue with Google.
- **3** Follow the on-screen instructions to complete signing in to your Samsung account.

#### Finding your ID and resetting your password

If you forget your Samsung account ID or password, tap **Find ID** or **Reset password** on the Samsung account sign-in screen. You can find your ID or reset your password after you enter the required information.

#### Removing your Samsung account

When you remove your Samsung account from the device, your data, such as contacts or events, will also be removed.

- 1 Launch the **Settings** app and tap **Accounts and backup** → **Accounts**.
- 2 Tap Samsung account  $\rightarrow$  Personal info  $\rightarrow$   $\stackrel{\bullet}{\bullet} \rightarrow$  Remove account.
- **3** Tap **Remove**, enter your Samsung account password, and then tap **OK**.

# **Transferring data from your previous device** (Smart Switch)

You can use Smart Switch to transfer data from your previous device to your new device. Launch the **Settings** app and tap **Accounts and backup**  $\rightarrow$  **Smart Switch**.

- This feature may not be supported on some devices or computers.
- Limitations apply. Visit www.samsung.com/smartswitch for details. Samsung takes copyright seriously. Only transfer content that you own or have the right to transfer.

## Transferring data using a USB connector (USB Type-C)

You can connect your previous device to your device with the USB connector (USB Type-C) and a USB cable to easily and quickly transfer data.

Plug the USB connector (USB Type-C) into the multipurpose jack of your device.

2 Connect your device and the previous device using the previous device's USB cable.

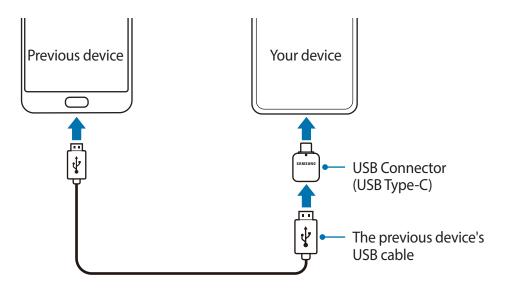

- 3 When the app selection pop-up window appears, tap Smart Switch  $\rightarrow$  Receive data.
- 4 In the previous device, tap Allow.

If you do not have the app, download it from Galaxy Store or Play Store.

Your device will recognise the previous device and a list of data you can transfer will appear.

- 5 Select an item to bring and tap Transfer.
- 6 Follow the on-screen instructions to transfer data from the previous device.

After the data is done transferring, you can view a list of the transferred data on your device.

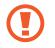

Do not disconnect the USB cable or USB connector (USB Type-C) from the device when you are transferring files. Doing so may cause data loss or device damage.

- A USB connector may not be supplied depending on the region or model.
- Certain USB connectors may not be compatible with the device you want to connect to depending on the operating conditions and device specifications.
- Transferring data increases the battery power consumption of your device. Ensure that your device is sufficiently charged before transferring data. If the battery power is low, data transfer may be interrupted.

#### Transferring data wirelessly

Transfer data from your previous device to your device wirelessly via Wi-Fi Direct.

1 On the previous device, launch **Smart Switch**.

If you do not have the app, download it from Galaxy Store or Play Store.

- **3** Place the devices near each other.
- 4 On the previous device, tap Send data  $\rightarrow$  Wireless.
- 5 On the previous device, tap Allow.
- 6 On your device, select an item to bring and tap **Transfer**.
- 7 Follow the on-screen instructions to transfer data from your previous device. After the data is done transferring, you can view a list of the transferred data on your device.

# Transferring backup data from a computer

Transfer data between your device and a computer. You must download the Smart Switch computer version app from www.samsung.com/smartswitch. Back up data from your previous device to a computer and import the data to your device.

1 On the computer, visit www.samsung.com/smartswitch to download Smart Switch.

2 On the computer, launch Smart Switch.

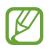

If your previous device is not a Samsung device, back up data to a computer using a program provided by the device's manufacturer. Then, skip to the fifth step.

**3** Connect your previous device to the computer using the device's USB cable.

- 4 On the computer, follow the on-screen instructions to back up data from the device. Then, disconnect your previous device from the computer.
- 5 Connect your device to the computer using the USB cable.
- 6 On the computer, follow the on-screen instructions to transfer data to your device.

# **Cover screen**

# Main screen and Cover screen

You can use the Main screen by unfolding the device or folding the device to the desired angle. When you fully fold the device, you can view information, such as the clock or notifications, on the Cover screen.

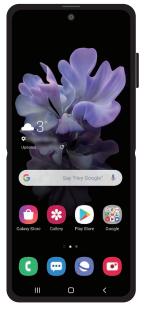

Main screen

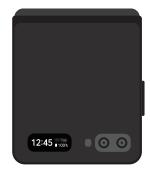

Cover screen

#### Using the Cover screen

You can view the time and date on the Cover screen without unfolding the device. If the Cover screen is off, press the Side button or double-tap the screen.

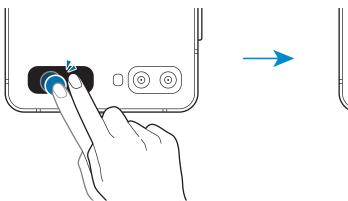

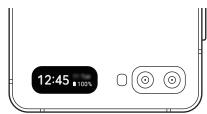

#### **Viewing notifications**

When you receive new notifications, they will appear on the Cover screen.

To view a notification, swipe to the right on the clock and tap the notification icon. To view notification details, tap the notification and unfold the device. The app will launch immediately and the notification can then be checked.

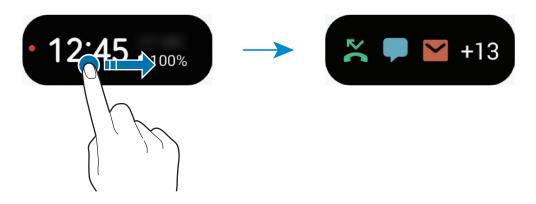

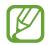

If the screen is locked, you must unlock it to view notifications.

Controlling music playback

When you play music, the music controller will appear on the Cover screen. Swipe to the left on the clock and tap the icons to control the playback.

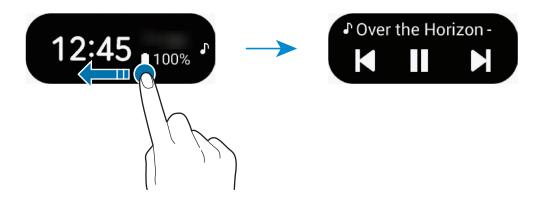

#### Taking photos

You can take selfies using the rear camera even while the device is folded.

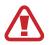

Do not use the flash close to your eyes. Using a flash close to the eyes may cause temporary loss of vision or damage to the eyes.

- **1** Press the Side key twice quickly to launch the **Camera** app.
- 2 Face the rear camera.
- 3 Show your palm to the camera or press the Volume key to take a selfie.

Answering or rejecting calls

When a call comes in, tap the Cover screen and drag So to the right to answer the call. To reject the call, drag to the left.

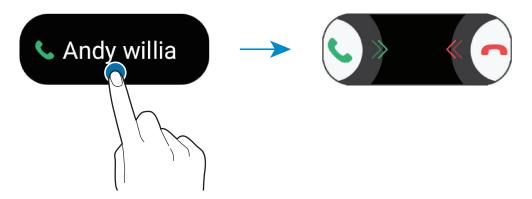

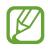

When you answer a call from the Cover screen, the call will automatically go to speakerphone.

# **Understanding the screen**

# **Controlling the touchscreen**

- Do not allow the touchscreen to come into contact with other electrical devices. Electrostatic discharges can cause the touchscreen to malfunction.
  - To avoid damaging the touchscreen, do not tap it with anything sharp or apply excessive pressure to it with your fingertips.
  - It is recommended not to use fixed graphics on part or all of the touchscreen for extended periods. Doing so may result in afterimages (screen burn-in) or ghosting.
- The device may not recognise touch inputs close to the edges of the screen, which are outside of the touch input area.
  - It is recommended to use fingers when you use the touchscreen.

# Tapping

Tap the screen.

## Tapping and holding

Tap and hold the screen for approximately 2 seconds.

# Dragging

Tap and hold an item and drag it to the target position.

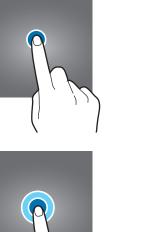

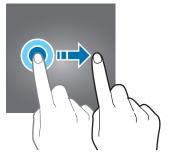

## Double-tapping

Double-tap the screen.

## Swiping

Swipe upwards, downwards, to the left, or to the right.

# Spreading and pinching

Spread two fingers apart or pinch on the screen.

# Navigation bar (soft buttons)

When you turn on the screen, the soft buttons will appear on the navigation bar at the bottom of the screen. The soft buttons are set to the Recents button, Home button, and Back button by default. The functions of the buttons can change according to the app currently being used or usage environment.

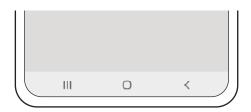

Basics

| Button |         | Function                                           |
|--------|---------|----------------------------------------------------|
|        | Recents | Tap to open the list of recent apps.               |
| Ο      | Home    | Tap to return to the Home screen.                  |
|        |         | • Tap and hold to launch the Google Assistant app. |
| <      | Back    | Tap to return to the previous screen.              |

#### Hiding the navigation bar

View files or use apps on a wider screen by hiding the navigation bar.

Launch the Settings app, tap Display → Navigation bar, and then tap Full screen gestures under Navigation type. The navigation bar will be hidden and the gesture hints will appear. Tap More options and select an option you want.

- Swipe from bottom: The gesture hints will appear where the soft buttons are located. To use the soft buttons, drag the gesture hint of the desired button upwards.
- Swipe from sides and bottom:
  - Swipe up from the bottom of the screen to move to the Home screen.
  - Swipe up and hold to view the list of recent apps.
  - Swipe inward from either side of the screen to return to the previous screen.
  - Swipe inward from one of the bottom corners to launch the **Google Assistant** app.

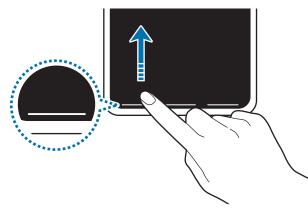

Swipe from bottom

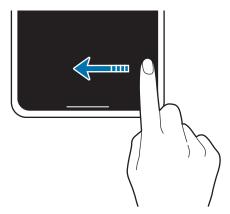

Swipe from sides and bottom

If you want to hide the gesture hints at the bottom of the screen, tap the **Gesture hints** switch to deactivate it.

### Home screen and Apps screen

The Home screen is the starting point for accessing all of the device's features. It displays widgets, shortcuts to apps, and more.

The Apps screen displays icons for all apps, including newly installed apps.

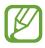

The screen may appear differently depending on the region or service provider.

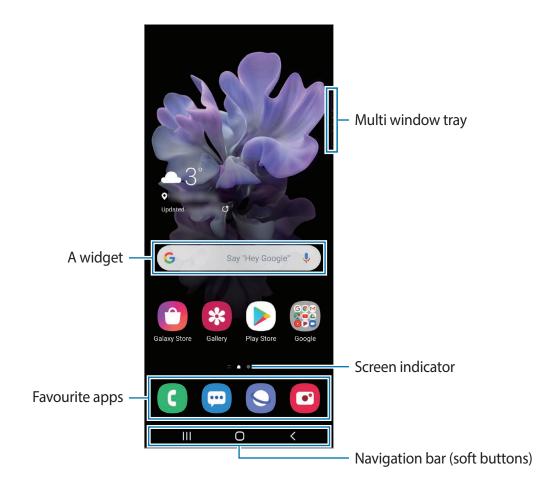

#### Switching between Home and Apps screens

On the Home screen, swipe upwards or downwards to open the Apps screen.

To return to the Home screen, swipe upwards or downwards on the Apps screen. Alternatively, tap the Home button or the Back button.

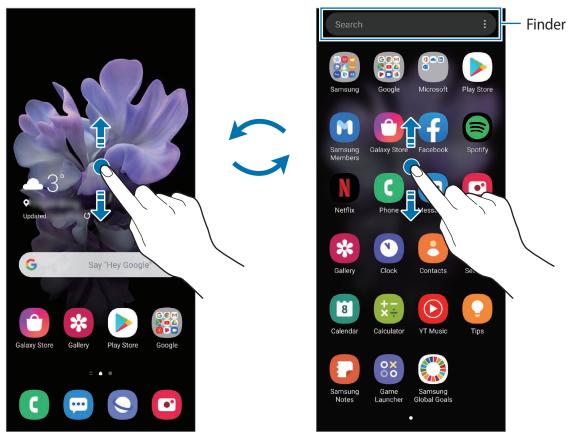

Home screen

Apps screen

If you add the Apps button on the Home screen, you can open the Apps screen by tapping the button. On the Home screen, tap and hold an empty area, tap **Home screen settings**, and then tap the **Apps button** switch to activate it. The Apps button will be added at the bottom of the Home screen.

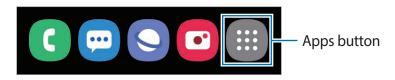

#### Launching Finder

Search for content on the device quickly.

1 On the Apps screen, tap **Search**. Alternatively, open the notification panel, swipe downwards, and then tap **Q**.

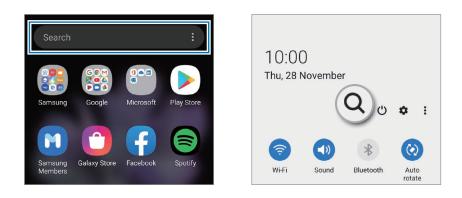

#### 2 Enter a keyword.

Apps and content on your device will be searched.

If you tap **Q** on the keyboard, you can search for more content.

#### Displaying the screen in landscape mode

On the Home screen, tap and hold an empty area, tap **Home screen settings**, and then tap the **Rotate to landscape mode** switch to activate it.

Rotate the device until it is horizontal to view the screen in landscape mode.

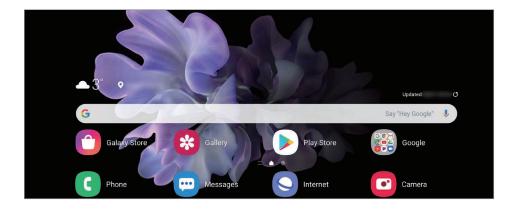

### **Moving items**

Tap and hold an item, and then drag it to a new location. To move the item to another panel, drag it to the side of the screen.

To add a shortcut to an app on the Home screen, tap and hold an item on the Apps screen, and then tap **Add to Home**. A shortcut to the app will be added on the Home screen.

You can also move frequently used apps to the shortcuts area at the bottom of the Home screen.

### **Creating folders**

Create folders and gather similar apps to quickly access and launch apps.

On the Home screen or the Apps screen, tap and hold an app, and then drag it over another app.

A new folder containing the selected apps will be created. Tap **Folder name** and enter a folder name.

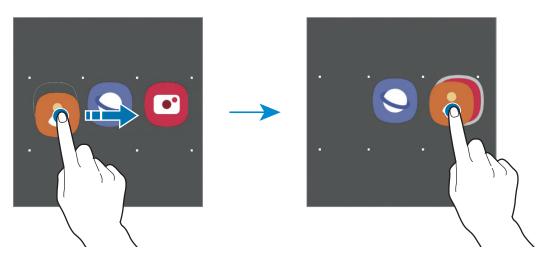

#### Adding more apps

Tap + on the folder. Tick the apps to add and tap **Done**. You can also add an app by dragging it to the folder.

• Moving apps from a folder

Tap and hold an app to drag it to a new location.

• Deleting a folder

Tap and hold a folder, and then tap **Delete folder**. Only the folder will be deleted. The folder's apps will be relocated to the Apps screen.

#### Editing the Home screen

On the Home screen, tap and hold an empty area, or pinch your fingers together to access the editing options. You can set the wallpaper, add widgets, and more. You can also add, delete, or rearrange Home screen panels.

- Adding panels: Swipe to the left, and then tap  $\oplus$ .
- Moving panels: Tap and hold a panel preview, and then drag it to a new location.
- Deleting panels: Tap 📅 on the panel.

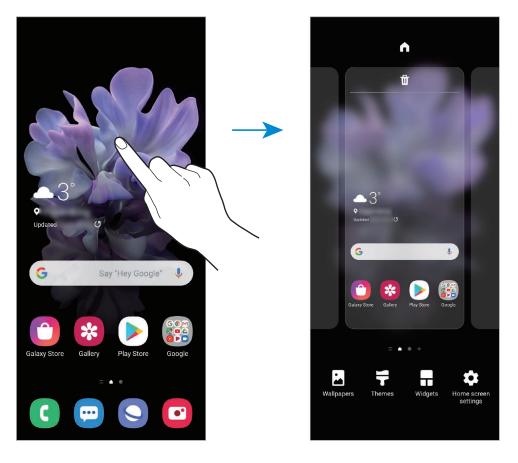

- Wallpapers: Change the wallpaper settings for the Home screen and the locked screen.
- Themes: Change the device's theme. Visual elements of interface, such as colours, icons, and wallpapers, will change depending on the selected theme.
- Widgets: Widgets are small apps that launch specific app functions to provide information and convenient access on your Home screen. Tap and hold a widget, and then drag it to the Home screen. The widget will be added on the Home screen.
- Home screen settings: Configure settings for the Home screen, such as the screen grid or layout.

#### Displaying all apps on the Home screen

Without using a separate Apps screen, you can set the device to display all apps on the Home screen. On the Home screen, tap and hold an empty area, and then tap **Home screen** settings  $\rightarrow$  Home screen layout  $\rightarrow$  Home screen only  $\rightarrow$  Apply.

You can now access all your apps by swiping to the left on the Home screen.

### **Indicator icons**

Indicator icons appear on the status bar at the top of the screen. The icons listed in the table below are most common.

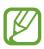

- The status bar may not appear at the top of the screen in some apps. To display the status bar, drag down from the top of the screen.
- Some indicator icons appear only when you open the notification panel.
- The indicator icons may appear differently depending on the service provider or model.

| lcon                                                                                                    | Meaning                                  |  |
|----------------------------------------------------------------------------------------------------|------------------------------------------|--|
| $\otimes$                                                                                                    | No signal                                |  |
| <b>lin.</b> / <b>lin.</b>                                                                                                    | Signal strength                          |  |
| R.   / R.                                                                                                    | Roaming (outside of normal service area) |  |
| G<br>↓↑                                                                                                    | GPRS network connected                   |  |
| E<br>↓↑                                                                                                    | EDGE network connected                   |  |
| 3G<br>↓↑                                                                                                    | UMTS network connected                   |  |
| H<br>↓↑                                                                                                    | HSDPA network connected                  |  |
| H+<br>↓↑                                                                                                    | HSPA+ network connected                  |  |
| $\begin{array}{c} 4G \\ _{\downarrow \uparrow} \\ \\ \downarrow \uparrow \end{array} / \begin{array}{c} 4G _{+} \\ _{\downarrow \uparrow} \\ \\ \downarrow \uparrow \end{array} / \begin{array}{c} LTE \\ _{\downarrow \uparrow} \end{array}$ | LTE network connected                    |  |
| ((î; <b>t</b>                                                                                                    | Wi-Fi connected                          |  |
| *                                                                                                    | Bluetooth feature activated              |  |
| <b>Q</b>                                                                                                    | Location services being used             |  |
| ۲.                                                                                                    | Call in progress                         |  |
| č                                                                                                    | Missed call                              |  |
| -                                                                                                    | New text or multimedia message           |  |
| Q                                                                                                    | Alarm activated                          |  |

| lcon | Meaning                            |  |
|------|------------------------------------|--|
| *    | Mute mode activated                |  |
| Ň    | Vibration mode activated           |  |
| *    | Flight mode activated              |  |
| A    | Error occurred or caution required |  |
| â    | Battery charging                   |  |
| ÷    | Battery power level                |  |

### Lock screen

Folding the device or pressing the Side key turns off the screen and locks it. Also, the screen turns off and automatically locks if the device is not used for a specified period.

To unlock the screen, swipe in any direction when the screen turns on.

If the screen is off, press the Side key to turn on the screen. Alternatively, double-tap the screen.

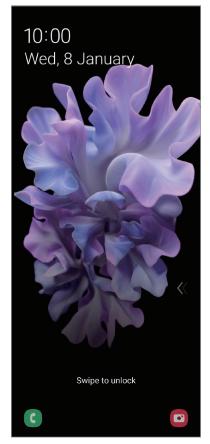

Locked screen

#### Changing the screen lock method

To change the screen lock method, launch the **Settings** app, tap **Lock screen**  $\rightarrow$  **Screen lock type**, and then select a method.

When you set a pattern, PIN, password, or your biometric data for the screen lock method, you can protect your personal information by preventing others from accessing your device. After setting the screen lock method, the device will require an unlock code whenever unlocking it.

- Swipe: Swipe in any direction on the screen to unlock it.
- Pattern: Draw a pattern with four or more dots to unlock the screen.
- **PIN**: Enter a PIN with at least four numbers to unlock the screen.
- **Password**: Enter a password with at least four characters, numbers, or symbols to unlock the screen.
- None: Do not set a screen lock method.
- Face: Register your face to unlock the screen. Refer to Face recognition for more information.
- **Fingerprints**: Register your fingerprints to unlock the screen. Refer to Fingerprint recognition for more information.

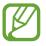

You can set your device to perform a factory data reset if you enter the unlock code incorrectly several times in a row and reach the attempt limit. Launch the **Settings** app, tap **Lock screen**  $\rightarrow$  **Secure lock settings**, unlock the screen using the preset screen lock method, and then tap the **Auto factory reset** switch to activate it.

# **Notification panel**

When you receive new notifications, such as messages or missed calls, indicator icons appear on the status bar. To see more information about the icons, open the notification panel and view the details.

To open the notification panel, drag the status bar downwards. To close the notification panel, swipe upwards on the screen.

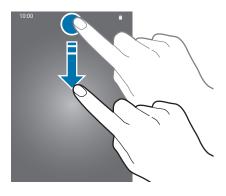

You can use the following functions on the notification panel.

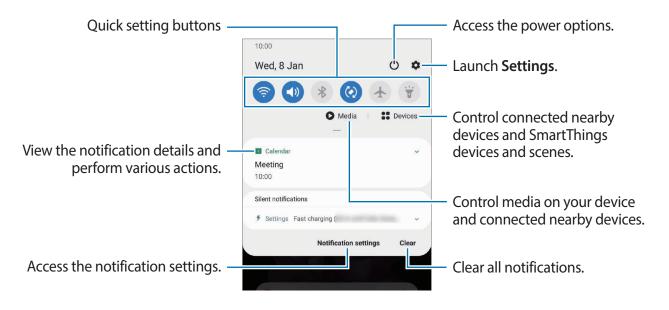

```
Basics
```

#### Using quick setting buttons

Tap quick setting buttons to activate certain features. Swipe downwards on the notification panel to view more buttons.

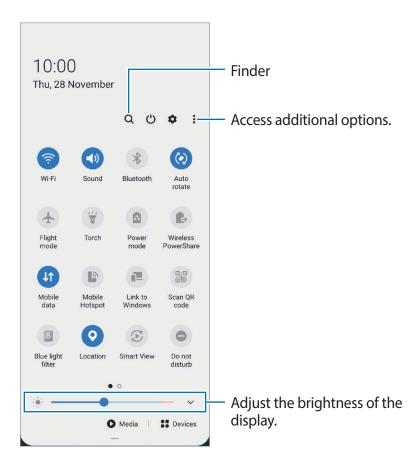

To change feature settings, tap the text under each button. To view more detailed settings, tap and hold a button.

To rearrange buttons, tap  $\bullet \rightarrow$  **Button order**, tap and hold a button, and then drag it to another location.

#### Controlling media playback

Take control of music or video playback easily using the Media feature. You can also continue playback on another device.

- **1** Open the notification panel and tap **Media**.
- 2 Tap the icons on the controller to control the playback.

To continue playback on another device, tap  $\mathfrak{S}$  and select the device you want.

### Controlling nearby devices

Launch quickly and take control of nearby connected devices and frequently used SmartThings devices and scenes on the notification panel.

1 Open the notification panel and tap **Devices**.

Nearby connected devices and SmartThings devices and scenes will appear.

2 Select a nearby device or a SmartThings device to control it, or select a scene to launch it.

## Screen capture and screen record

### Screen capture

Capture a screenshot while using the device and write on, draw on, crop, or share the captured screen. You can capture the current screen and scrollable area.

#### How to capture a screenshot

Use the following methods to capture a screenshot. You can view the captured screenshots in **Gallery**.

Method 1) Key capture: Press the Side key and the Volume Down key simultaneously.

**Method 2)** Quick setting button capture: Open the notification panel, swipe downwards on the notification panel, and then tap (a) (**Capture screen**).

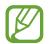

This feature may not be available depending on the region or service provider.

Method 3) Swipe capture: Swipe your hand to the left or right across the screen.

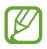

• It is not possible to capture a screenshot while using some apps and features.

 If capturing a screenshot by swiping is not activated, launch the Settings app, tap Advanced features → Motions and gestures, and then tap the Palm swipe to capture switch to activate it. After capturing a screenshot, use the following options on the toolbar at the bottom of the screen:

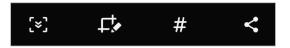

- [\*]: Capture the current content and the hidden content on an elongated page, such as a webpage. When you tap [\*], the screen will automatically scroll down and more content will be captured.
- $rac{1}{2}$ : Write or draw on the screenshot or crop a portion from the screenshot. You can view the cropped area in **Gallery**.
- **#** : Add tags to the screenshot. To search for screenshots by tag, tap **Search** at the top of the Apps screen. You can view the tags list and easily search for the screenshot you want.
- < : Share the screenshot with others.

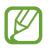

If the options are not visible on the captured screen, launch the **Settings** app, tap **Advanced features**  $\rightarrow$  **Screenshots and screen recorder**, and then tap the **Screenshot toolbar** switch to activate it.

### Screen record

Record the screen while using your device.

- 1 Open the notification panel, swipe downwards, and then tap 📧 (Screen recorder) to activate it.
- 2 Select a sound setting and tap **Start recording**.

After a countdown, recording will start.

- To write or draw on the screen, tap 🍠.
- To record the screen with a video overlay of yourself, tap **\_**.
- 3 When you are finished recording the video, tap lacksquare.

You can view the video in Gallery.

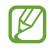

To change the screen recorder settings, launch the **Settings** app and tap **Advanced** features  $\rightarrow$  Screenshots and screen recorder  $\rightarrow$  Screen recorder settings.

# **Entering text**

### Keyboard layout

A keyboard appears automatically when you enter text to send messages, create notes, and more.

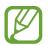

Text entry is not supported in some languages. To enter text, you must change the input language to one of the supported languages.

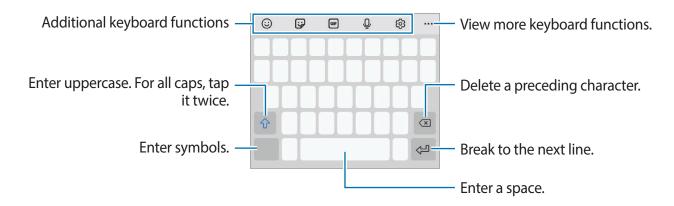

### Changing the input language

Tap  $\mathfrak{S} \to \mathbf{Languages}$  and types  $\to \mathbf{Manage}$  input languages and select the languages to use. When you select two or more languages, you can switch between the input languages by swiping to the left or right on the space key.

### Changing the keyboard

On the navigation bar, tap :::::: to change the keyboard.

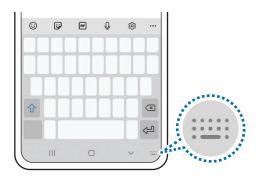

To change the keyboard type, tap  $\mathfrak{B} \rightarrow Languages$  and types, select a language, and then select the keyboard type you want.

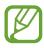

- If the keyboard button (:::::) does not appear on the navigation bar, launch the Settings app, tap General management → Language and input → On-screen keyboard, and then tap the Show Keyboard button switch to activate it.
- On a **3x4 keyboard**, a key has three or four characters. To enter a character, tap the corresponding key repeatedly until the desired character appears.

### Additional keyboard functions

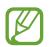

Some features may not be available depending on the region or service provider.

- 😳 : Enter emoticons.
- 🕞 : Enter stickers. You can also enter your emoji stickers that look like you. Refer to Using your emoji stickers in chats for more information.
- GF: Attach animated GIFs.
- Q: Enter text by voice.
- (^\_^) : Enter kaomojis.
- $\blacksquare \rightarrow$  CANGJIE QWERTY KEYBOARD: Switch to the qwerty keyboard.
- $\blacksquare \rightarrow$  **PINYIN QWERTY KEYBOARD**: Switch to qwerty pinyin mode.
- $\blacksquare \rightarrow$  STROKE KEYBOARD: Switch to stroke mode. Tap stroke keys to enter a character. Tap  $\mathbb{i}$  when you are unsure about which stroke to enter.
- → PINYIN 3X4 KEYBOARD: Switch to 3x4 pinyin mode. To enter a character, tap the corresponding key and select characters from the left side.
- 😥 : Change the keyboard settings.
- •••  $\rightarrow \square$ : Switch to handwriting mode.
- •••  $\rightarrow$  Q : Search for content on the device quickly and enter it.
- •••  $\rightarrow \Box$  : Translate text and enter it.
- •••  $\rightarrow \mathbb{P}^{ss}$ : Enter your personal information registered to Samsung Pass.
- •••  $\rightarrow$   $\square$ : Add an item from the clipboard.

- ••••  $\rightarrow$  ( ) : Open the text editing panel.
- •••  $\rightarrow$   $\blacksquare$  : Change the keyboard mode.
- •••  $\rightarrow$  []: Change the keyboard size.
- •••  $\rightarrow \bigcirc$  /  $\bigcirc$  /  $\boxdot$  : Enter stickers.

### **Copying and pasting**

- 1 Tap and hold over text.
- 2 Drag or b to select the desired text, or tap Select all to select all text.
- 3 Tap Copy or Cut.

The selected text is copied to the clipboard.

4 Tap and hold where the text is to be inserted and tap Paste.To paste text that you have previously copied, tap Clipboard and select the text.

### Dictionary

Look up definitions for words while using certain features, such as when browsing webpages.

- 1 Tap and hold over a word that you want to look up.
- 2 Tap **Dictionary** on the options list.

If a dictionary is not preinstalled on the device, tap **Move to Manage dictionaries**, tap next to a dictionary, and then tap **Install** to download it.

**3** View the definition in the dictionary pop-up window.

To switch to the full screen view, tap  $\checkmark$ . Tap the definition on the screen to view more definitions. In the detailed view, tap  $\bigstar$  to add the word to your favourite words list or tap **Search Web** to use the word as a search term.

# **Apps and features**

# Installing or uninstalling apps

### **Galaxy Store**

Purchase and download apps. You can download apps that are specialised for Samsung Galaxy devices.

Launch the Galaxy Store app.

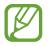

This app may not be available depending on the region or service provider.

#### Installing apps

Browse apps by category or tap **Q** to search for a keyword.

Select an app to view information about it. To download free apps, tap **Install**. To purchase and download apps where charges apply, tap the price and follow the on-screen instructions.

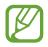

To change the auto update settings, tap  $\blacksquare \rightarrow \clubsuit \rightarrow Auto update apps$ , and then select an option.

### **Play Store**

Purchase and download apps. Launch the **Play Store** app.

#### Installing apps

Browse apps by category or search for apps by keyword.

Select an app to view information about it. To download free apps, tap **Install**. To purchase and download apps where charges apply, tap the price and follow the on-screen instructions.

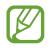

To change the auto update settings, tap  $\longrightarrow$  Settings  $\rightarrow$  Auto-update apps, and then select an option.

### Managing apps

### Uninstalling or disabling apps

Tap and hold an app and select an option.

- Uninstall: Uninstall downloaded apps.
- **Disable**: Disable selected default apps that cannot be uninstalled from the device.

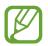

Some apps may not support this feature.

### Enabling apps

Launch the **Settings** app, tap **Apps**  $\rightarrow \mathbf{\nabla} \rightarrow \mathbf{Disabled}$ , select an app, and then tap **Enable**.

#### Setting app permissions

For some apps to operate properly, they may need permission to access or use information on your device.

To view your app permission settings, launch the **Settings** app and tap **Apps**. Select an app and tap **Permissions**. You can view the app's permissions list and change its permissions.

To view or change app permission settings by permission category, launch the **Settings** app and tap **Apps**  $\rightarrow$   $\stackrel{\bullet}{\bullet}$   $\rightarrow$  **Permission manager**. Select an item and select an app.

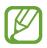

If you do not grant permissions to apps, the basic features of the apps may not function properly.

# Bixby

### Introduction

Bixby is a user interface that helps you use your device more conveniently.

You can talk to Bixby or type text. Bixby will launch a function you request or show the information you want. It also learns your usage patterns and environments. The more it learns about you, the more precisely it will understand you.

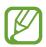

- To use Bixby, your device must be connected to a Wi-Fi or mobile network.
- To use Bixby, you must sign in to your Samsung account.
- Bixby is only available in some languages, and certain features may not be available depending on your region.

### **Starting Bixby**

When you launch Bixby for the first time, the Bixby intro page will appear. You must select the language to use with Bixby, sign in to your Samsung account according to the on-screen instructions, and then agree to the terms and conditions.

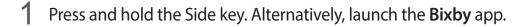

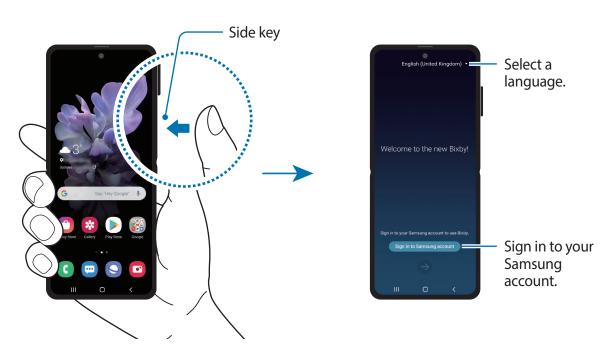

- 2 Select the language to use with Bixby.
- **3** Tap **Sign in to Samsung account** and follow the on-screen instructions to sign in to your Samsung account.

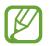

If you are already signed in, your account information will appear on the screen.

**4** Follow the on-screen instructions to complete the setup.

The Bixby screen will appear.

### **Using Bixby**

When you say what you want to Bixby, Bixby will launch corresponding functions or show the information you requested.

While pressing and holding the Side key, say what you want to Bixby, and then release your finger from the key when you are finished speaking. Alternatively, say "Hi, Bixby", and when the device emits a sound, say what you want.

For example, while pressing and holding the Side key, say "How's the weather today?" The weather information will appear on the screen.

If you want to know the weather tomorrow, while pressing and holding the Side key, just say "Tomorrow?" Because Bixby understands the context of the conversation, it will show you tomorrow's weather.

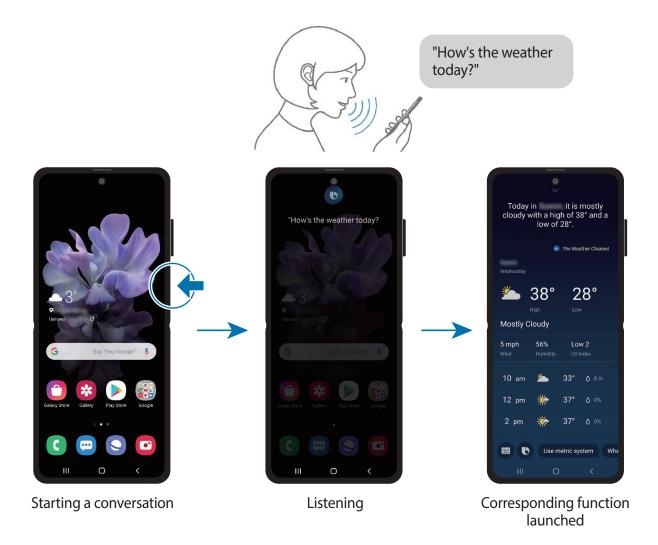

If Bixby asks you a question during a conversation, while pressing and holding the Side key, answer Bixby. Or, tap () and answer Bixby.

If you are using headphones or Bluetooth audio devices, or start a conversation by saying "Hi, Bixby", you can continue the conversation without tapping the icon. Launch the **Bixby** app and tap  $\equiv \rightarrow \diamondsuit \rightarrow \text{Automatic listening} \rightarrow \text{Hands-eyes-free only}$ .

### Waking up Bixby using your voice

You can start a conversation with Bixby by saying "Hi, Bixby". Register your voice so that Bixby will respond to your voice when you say "Hi, Bixby".

- 1 Launch the **Bixby** app and tap  $\equiv \rightarrow \diamondsuit \rightarrow$  Voice wake-up.
- 2 Tap the Wake with "Hi, Bixby" switch to activate it.
- **3** Follow the on-screen instructions to complete the setup.

Now you can say "Hi, Bixby", and when the device emits a sound, start a conversation.

### Communicating by typing text

If your voice is not recognised due to noisy environments or if you are in a situation where speaking is difficult, you can communicate with Bixby via text.

Launch the **Bixby** app, tap , and then type what you want.

During the communication, Bixby also will answer you through text instead of voice feedback.

### **Bixby usages**

#### Launching apps or services

You can launch features quickly via Bixby. You can also use various convenient services, such as ordering coffee or searching for nearby restaurants or hotels and making a reservation.

For example, while pressing and holding the Bixby key, say "Call mom", and then release your finger from the Bixby key. Bixby will now make a call to the contact saved as mom.

#### Viewing more ways to use Bixby

To view more ways to use Bixby, launch the **Bixby** app and tap **All capsules** (or **Marketplace**). You can check out services supported by Bixby and examples of commands.

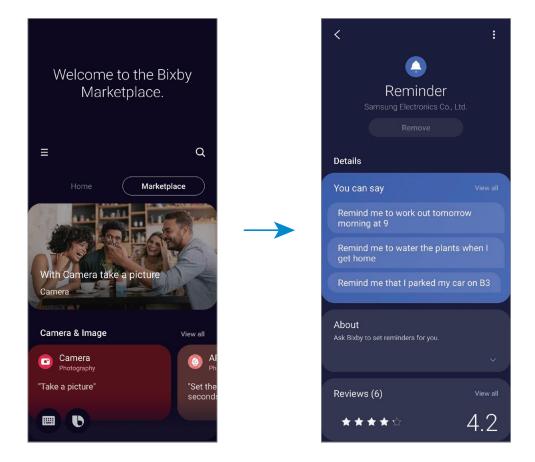

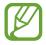

Some features may not be available depending on the region or service provider.

# **Bixby Vision**

### Introduction

Bixby Vision is a service that provides various features based on image recognition. You can use Bixby Vision to quickly search for information by recognising objects. Use a variety of useful Bixby Vision features.

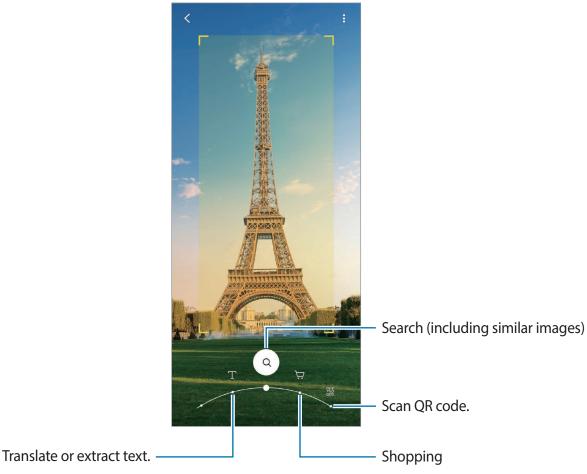

- To use this feature, the device must be connected to a Wi-Fi or mobile network.
- The available features and search results may vary depending on the region or service provider.
- This feature may not be available or you may not get correct search results depending on the image size, format, or resolution.
- Samsung is not responsible for the product information provided by Bixby Vision.

### Launching Bixby Vision

Launch Bixby Vision using one of these methods.

- In the **Camera** app, tap **MORE** on the shooting modes list and tap **BIXBY VISION**.
- In the Gallery app, select an image and tap ().
- In the Internet app, tap and hold an image and tap Bixby Vision.
- If you added the Bixby Vision app icon to the Apps screen, launch the **Bixby Vision** app.

### Translating or extracting text

Recognise and show the translated text on the screen. You can also extract text from a document or an image file.

For example, if you want to know what a sign says while travelling abroad, use the Bixby Vision features. The device will translate the sign's text into the language you select.

- 1 Launch the Camera app, tap MORE on the shooting modes list, and then tap BIXBY VISION.
- 2 Select  ${}^{\tiny (\!\!\!\!\!\!\!\!\!\!\!)}$  and keep the text within the screen to recognise it.

The translated text will appear on the screen.

- To extract text, tap (E). If you tap >, you can use additional features with the extracted text, such as sharing or saving it.
- To change the source or target language, tap the language settings panel at the bottom of the screen.

### Searching for similar images and related information

Search for images similar to the recognised object online and related information. You can view various images with properties similar to the object, such as colour or shape, and view the related information.

For example, if you want to know the information about a building, use the Bixby Vision features. The device will search for and show you related information or images with similar characteristics.

1 Launch the Camera app, tap MORE on the shooting modes list, and then tap BIXBY VISION.

- 2 Select 0 and keep the object within the screen to recognise it.
- **3** Select a search result.

The similar images and related information will appear.

### Searching for shopping information

Recognise a product to search for information even when you do not know the product's name.

For example, if you want to search for the product's information online, use the Bixby Vision features and the device will search for it and show you the results.

- 1 Launch the **Camera** app, tap **MORE** on the shooting modes list, and then tap **BIXBY VISION**.
- 2 Select P and keep the object within the screen to recognise it.
- **3** Select a search result.

The information about the product will appear.

### **Reading QR codes**

Recognise QR codes and view a variety of information, such as websites, photos, videos, maps, and business cards.

- 1 Launch the Camera app, tap MORE on the shooting modes list, and then tap BIXBY VISION.
- 2 Select B and keep the QR code within the screen to recognise it.

The information connected to the QR code will appear.

# **Bixby Routines**

### Introduction

Bixby Routines are a service that automates settings you use repeatedly and suggests useful features according to your frequent situations by learning your usage patterns.

For example, a 'before bed' routine will perform actions, such as turning on silent mode and dark mode, to not be jarring on your eyes and ears when you use the device before going to bed.

### **Adding routines**

Add routines to use your device more conveniently. When you add a routine, you can set its running condition to auto or manual.

#### Adding recommended routines

When your device learns your usage patterns, it will recommend adding useful or frequently used features as routines.

When the recommendation notification appears, tap View all and add it as your own routine.

### Adding routines from the recommendation list

View the list of useful features and add them as your own routines.

| Bixby Routines                                                                                     | +                   | :  |  |  |  |
|----------------------------------------------------------------------------------------------------|---------------------|----|--|--|--|
| Good morning<br>Get your phone ready to go in                                                      | n the morning.      |    |  |  |  |
| Automatically set up your pho                                                                      | one for the workday |    |  |  |  |
| Home Optimise your phane for whe                                                                   | n you're at home.   |    |  |  |  |
| Before bed<br>Wind down before bed by tur<br>brightness and sound.                                 | ning down the scre  | en |  |  |  |
| Save battery at night<br>This routine will run if you go to bed without plugging<br>in your phone. |                     |    |  |  |  |
| Discover                                                                                           | My routines         | 5  |  |  |  |

- 1 Launch the Settings app and tap Advanced features  $\rightarrow$  Bixby Routines.
- 2 On the **Discover** list, select a routine you want and tap **Save**.
  - To set the routine's conditions and actions, tap **Edit**. Alternatively, tap the condition or action you want to edit.
  - If you want to set the routine's running condition to manual, tap **Start button tapped**. This option will appear only when there are no running conditions set.

For manual routines, you can add them to the Home screen as widgets and access them quickly. When a pop-up window appears, tap **Add**.

#### Adding your own routines

Add features you want to use as routines.

- 1 Launch the Settings app and tap Advanced features  $\rightarrow$  Bixby Routines  $\rightarrow$  +.
- 2 Tap +, set conditions, and then tap Next.
   If you want to set the routine's running condition to manual, tap Start button tapped.
- 3 Tap +, set actions, and then tap **Done**.
- 4 Enter a routine name and tap **Done**.

For manual routines, you can add them to the Home screen as widgets and access them quickly. When a pop-up windows appears, tap **Add**.

### **Using routines**

### **Running auto routines**

Auto routines will run automatically when their conditions are detected.

### **Running manual routines**

For manual routines which you set the running condition as **Start button tapped**, you can run them manually by tapping the button whenever you want.

Launch the **Settings** app and tap **Advanced features**  $\rightarrow$  **Bixby Routines**  $\rightarrow$  **My routines** and tap  $\bigcirc$  next to the routine you want to run. Alternatively, tap the routine's widget on the Home screen.

### Viewing running routines

Currently running routines will appear on the notification panel. To view a routine's details, tap the notification.

### **Stopping running routines**

You can quickly stop running routines. On the notification panel, tap **v** next to a routine and tap **Stop**.

### **Managing routines**

Launch the Settings app and tap Advanced features  $\rightarrow$  Bixby Routines  $\rightarrow$  My routines. Your routines will appear.

To deactivate a routine, tap the routine's switch or **O**.

To edit a routine, select a routine and tap **Edit**. Alternatively, tap the condition or action you want to edit.

To delete routines, tap  $\rightarrow$  **Delete**, tick routines to delete, and then tap **Delete**.

# Phone

### Introduction

Make or answer voice and video calls.

### Making calls

- 1 Launch the **Phone** app and tap **Keypad**.
- 2 Enter a phone number.

### 3 Tap 🕓 to make a voice call, or tap 📑 to make a video call.

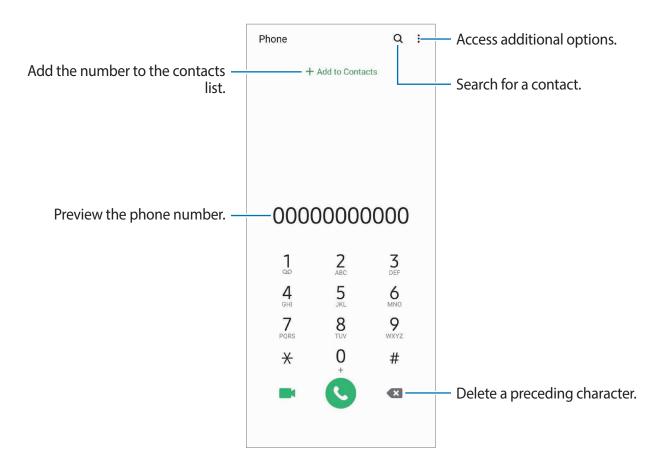

### Making calls from call logs or contacts list

Launch the **Phone** app, tap **Recents** or **Contacts**, and then swipe to the right on a contact or a phone number to make a call.

If this feature is deactivated, launch the **Settings** app, tap **Advanced features**  $\rightarrow$  **Motions and gestures**, and then tap the **Swipe to call or send messages** switch to activate it.

### Using speed dial

Set speed dial numbers to quickly make calls.

To set a number to speed dial, launch the **Phone** app, tap **Keypad** or **Contacts**  $\rightarrow \bullet \rightarrow$  **Speed dial numbers**, select a speed dial number, and then add a phone number.

To make a call, tap and hold a speed dial number on the keypad. For speed dial numbers 10 and up, tap the first digit(s) of the number, and then tap and hold the last digit.

For example, if you set the number **123** as a speed dial number, tap **1**, tap **2**, and then tap and hold **3**.

#### Making calls from the locked screen

On the locked screen, drag C outside the circle.

### Making calls by searching for nearby places

You can easily make calls to places near your current location by searching for their information. You can search for nearby places by category, such as restaurants or stores, or by selecting recommended hot places.

Launch the **Phone** app, tap **Places**, and then select a category or tap **Q** and enter a business name in the search field. Or, select one from the recommended hot places. The business's information, such as its phone number or address, will appear.

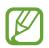

This feature may not be available depending on the region or service provider.

### Making an international call

- 1 Launch the **Phone** app and tap **Keypad**.
- 2 Tap and hold **0** until the + sign appears.
- 3 Enter the country code, area code, and phone number, and then tap  ${igsires}$ .

### **Receiving calls**

#### Answering a call

When a call comes in, drag 🕓 outside the large circle.

### **Rejecting a call**

When a call comes in, drag 📀 outside the large circle.

To send a message when rejecting an incoming call, drag the **Send message** bar upwards and select a message to send. If the **Add reminder** switch is activated, a reminder will be saved to alert you of the rejected call one hour later.

To create various rejection messages, launch the **Phone** app, tap  $\stackrel{\bullet}{\bullet} \rightarrow$  **Settings**  $\rightarrow$  **Quick decline messages**, enter a message, and then tap +.

### Missed calls

If a call is missed, the 👗 icon appears on the status bar. Open the notification panel to view the list of missed calls. Alternatively, launch the **Phone** app and tap **Recents** to view missed calls.

### **Blocking phone numbers**

Block calls from specific numbers added to your block list.

- 1 Launch the Phone app and tap  $\bullet \rightarrow$  Settings  $\rightarrow$  Block numbers.
- 2 Tap **Recents** or **Contacts**, select contacts or phone numbers, and then tap **Done**.

To manually enter a number, tap **Add phone number**, enter a phone number, and then tap +.

When blocked numbers try to contact you, you will not receive notifications. The calls will be logged in the call log.

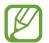

You can also block incoming calls from people that do not show their caller ID. Tap the **Block unknown callers** switch to activate the feature.

### **Options during calls**

### During a voice call

The following actions are available:

- • : Access additional options.
- Add call: Dial a second call. The first call will be put on hold. When you end the second call, the first call will be resumed.
- Hold call: Hold a call. Tap Resume call to retrieve the held call.
- Bluetooth: Switch to a Bluetooth headset if it is connected to the device.
- **Speaker**: Activate or deactivate the speakerphone. When using the speakerphone, keep the device away from your ears.
- Mute: Turn off the microphone so that the other party cannot hear you.
- Keypad / Hide: Open or close the keypad.
- • End the current call.

### During a video call

Tap the screen to use the following options:

- • : Access additional options.
- Camera: Turn off the camera so that the other party cannot see you.
- Switch: Switch between the front and rear cameras.
- 📀 : End the current call.
- Mute: Turn off the microphone so that the other party cannot hear you.
- **Speaker**: Activate or deactivate the speakerphone. When using the speakerphone, keep the device away from your ears.

### Adding a phone number to Contacts

### Adding a phone number to Contacts from the keypad

- 1 Launch the **Phone** app and tap **Keypad**.
- 2 Enter the number.
- **3** Tap Add to Contacts.
- 4 Tap **Create new contact** to create a new contact, or tap **Update existing contact** to add the number to an existing contact.

### Adding a phone number to Contacts from the calls list

- 1 Launch the **Phone** app and tap **Recents**.
- 2 Tap a caller's image and tap Add, or tap a phone number and tap Add to Contacts.
- **3** Tap **Create new contact** to create a new contact, or tap **Update existing contact** to add the number to an existing contact.

### Adding a tag to a phone number

You can add tags to numbers without saving them to Contacts. This allows you to view the caller's information when they call without having them listed in Contacts.

- 1 Launch the **Phone** app and tap **Recents**.
- 2 Tap a phone number  $\rightarrow$  **()**.
- **3** Tap **Add note**, enter a tag, and then tap **Add**.

When a call comes from that number, the tag will show under the number.

# Contacts

### Introduction

Create new contacts or manage contacts on the device.

### **Adding contacts**

#### Creating a new contact

- 1 Launch the **Contacts** app and tap 🕀.
- 2 Select a storage location.

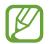

The pop-up window asking whether to select a storage location may not appear depending on the region or service provider.

#### 3 Enter contact information. Select a storage location. Phone • Add an image. Name Name Work info Ph. - Enter contact information. Sector Phone 🖬 Email Sroups Not assigned Open more information fields. View more $\sim$ Cancel Save

Depending on the selected storage location, the types of information you can save may vary.

4 Tap Save.

#### Importing contacts

Add contacts by importing them from other storages to your device.

- 1 Launch the Contacts app and tap  $\equiv \rightarrow$  Manage contacts  $\rightarrow$  Import or export contacts  $\rightarrow$  Import.
- 2 Select a storage location to import contacts from.
- **3** Tick VCF files or contacts to import and tap **Done**.
- 4 Select a storage location to save contacts to and tap Import.

#### Syncing contacts with your web accounts

Sync your device contacts with online contacts saved in your web accounts, such as your Samsung account.

- 1 Launch the Settings app, tap Accounts and backup → Accounts and select the account to sync with.
- 2 Tap Sync account and tap the Contacts switch to activate it.

For the Samsung account, tap  $\bullet \rightarrow$  Sync settings and tap the Contacts switch to activate it.

### **Searching for contacts**

#### Launch the **Contacts** app.

Use one of the following search methods:

- Scroll up or down the contacts list.
- Drag a finger along the index at the right side of the contacts list to scroll through it quickly.
- Tap **Q** at the top of the contacts list and enter search criteria.

Tap the contact. Then take one of the following actions:

- $c_{1}$ : Add to favourite contacts.
- **C** / **C** : Make a voice or video call.
- 🛑 : Compose a message.
- Compose an email.

# Sharing contacts

You can share contacts with others by using various sharing options.

- 1 Launch the **Contacts** app and tap  $\rightarrow$  **Share**.
- 2 Select contacts and tap Share.
- **3** Select a sharing method.

# Saving and sharing profile

Save and share your profile information, such as your photo and status message, with others using the profile sharing feature.

- To use this feature, you must sign in to your Samsung account.
- The profile sharing feature may not be available depending on the region or service provider.
- The profile sharing feature is only available for contacts who have activated the profile sharing feature on their device.
- 1 Launch the **Contacts** app and select your profile.
- 2 Tap Tap here to share your profile and tap the switch to activate it.
  - To use the profile sharing feature, your phone number must be verified. You can view your contacts' updated profile information in **Contacts**.
  - To change the scope of contacts to share your profile with, tap **Select what's shared**, select an item to share, and then select an option.

## **Creating groups**

You can add groups, such as family or friends, and manage contacts by group.

- 1 Launch the **Contacts** app and tap  $\equiv \rightarrow$  **Groups**  $\rightarrow$  **Create group**.
- 2 Enter a group name.

To set a group ringtone, tap Group ringtone and select a ringtone.

- **3** Tap Add member, select contacts to add to the group, and then tap Done.
- 4 Tap Save.

#### Sending a group message

You can send a group message to a group's members at the same time. Launch the **Contacts** app, tap  $= \rightarrow$  **Groups**, select a group, and then tap  $\Rightarrow$  **Send message**.

# Merging duplicate contacts

When you import contacts from other storages, or sync contacts with other accounts, your contacts list may include duplicate contacts. Merge duplicate contacts into one to streamline your contacts list.

1 Launch the **Contacts** app and tap  $\equiv \rightarrow$  **Manage contacts**  $\rightarrow$  **Merge contacts**.

2 Tick contacts and tap Merge.

# **Deleting contacts**

- 1 Launch the **Contacts** app and tap  $\bullet \to \mathsf{Delete}$ .
- 2 Select contacts and tap **Delete**.

To delete contacts one by one, open the contacts list and tap a contact. Then tap  $\bullet \rightarrow$ **Delete**.

# Messages

## Introduction

Send and view messages by conversation.

## Sending messages

You may incur additional charges for sending messages when you are roaming.

- 1 Launch the **Messages** app and tap 💬.
- 2 Add recipients and enter a message.

To record and send a voice message, tap and hold ||||, say your message, and then release your finger. The recording icon appears only while the message input field is empty.

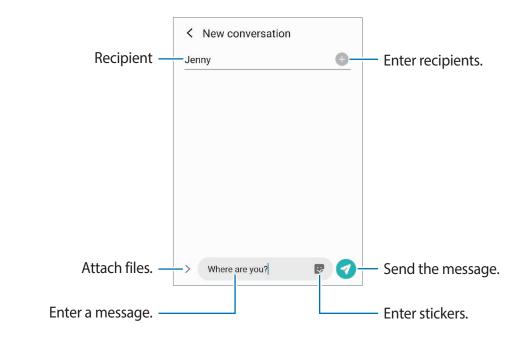

3 Tap  $\bigcirc$  to send the message.

### Viewing messages

Messages are grouped into message threads by contact.

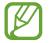

You may incur additional charges for receiving messages when you are roaming.

- 1 Launch the **Messages** app and tap **Conversations**.
- 2 On the messages list, select a contact or a phone number.
  - To reply to the message, tap the message input field, enter a message, and then tap
  - To adjust the font size, spread two fingers apart or pinch on the screen.

## Sorting messages

You can sort messages by category and manage them easily.

- 1 Launch the **Messages** app and tap **Conversations**.
- 2 Tap New category  $\rightarrow$  Add category.

If the category option does not appear, tap  $\bullet \rightarrow$  Settings and tap the Conversations categories switch to activate it.

- 3 Enter a category name and tap **Done**.
- 4 Select conversations to add to the category and tap **Done**.

# **Blocking unwanted messages**

Block messages from specific numbers added to your block list.

- 1 Launch the Messages app and tap  $\bullet \rightarrow$  Settings  $\rightarrow$  Block numbers and messages  $\rightarrow$  Block numbers.
- 2 Tap **Conversations** and select a contact or a phone number. Or, tap **Contacts**, select contacts, and then tap **Done**.

To manually enter a number, enter a phone number under **Enter phone number** and tap +.

## Setting the message notification

You can change notification sound, display options, and more.

- 1 Launch the **Messages** app, tap → **Settings** → **Notifications**, and then tap the switch to activate it.
- 2 Change the notification settings.

#### Setting a message reminder

You can set an alert at an interval to let you know that you have unchecked notifications. If this feature is not activated, launch the **Settings** app, tap **Accessibility**  $\rightarrow$  **Advanced settings**  $\rightarrow$  **Notification reminders**, and then tap the switch to activate it.

## **Deleting messages**

- 1 Launch the **Messages** app and tap **Conversations**.
- 2 On the messages list, select a contact or a phone number.
- 3 Tap and hold a message, then tap **Delete**. To delete multiple messages, tick messages you want to delete.
- 4 Tap Delete.

Apps and features

# Internet

### Introduction

Browse the Internet to search for information and bookmark your favourite webpages to access them conveniently.

## **Browsing webpages**

- 1 Launch the **Internet** app.
- 2 Tap the address field.
- 3 Enter the web address or a keyword, and then tap Go.

To view the toolbars, drag your finger downwards slightly on the screen.

To switch between tabs quickly, swipe to the left or right on the address field.

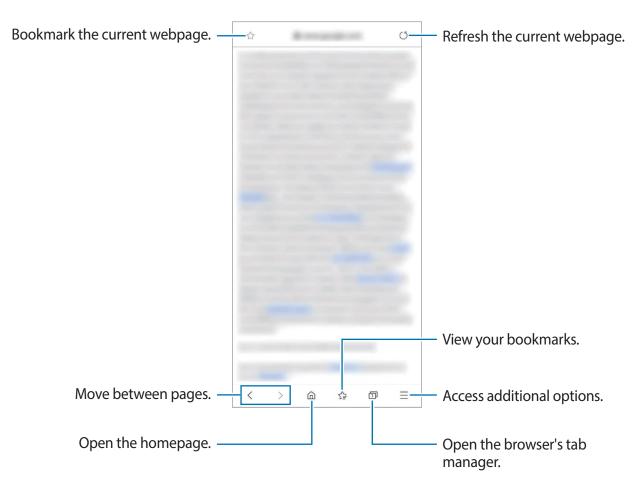

## Using secret mode

In secret mode, you can separately manage open tabs, bookmarks, and saved pages. You can lock secret mode using a password and your biometric data.

#### Activating secret mode

In the toolbar at the bottom of the screen, tap  $\square \rightarrow$  **Turn on Secret mode**. If you are using this feature for the first time, set whether to use a password for secret mode.

In secret mode, the device will change the colour of the toolbars.

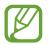

In secret mode, you cannot use some features, such as screen capture.

#### Changing security settings

You can change your password or the lock method.

Tap  $\underline{-}$   $\rightarrow$  Settings  $\rightarrow$  Privacy and security  $\rightarrow$  Secret mode settings  $\rightarrow$  Change password. To use your registered biometric data as a lock method along with the password, tap an option switch under **Biometrics** to activate it.

#### Deactivating secret mode

In the toolbar at the bottom of the screen, tap  $\square \rightarrow$ Turn off Secret mode.

# Camera

## Introduction

Take photos and record videos using various modes and settings.

#### Camera etiquette

- Do not take photos or record videos of other people without their permission.
- Do not take photos or record videos where legally prohibited.
- Do not take photos or record videos in places where you may violate other people's privacy.

#### Launching Camera

Use the following methods to launch Camera:

- Launch the **Camera** app.
- Press the Side key twice quickly.
- On the locked screen, drag 💽 outside the circle.
  - Some methods may not be available depending on the region or service provider.
    - Some camera features are not available when you launch the **Camera** app from the locked screen or when the screen is turned off while the screen lock method is set.
    - If photos you take appear blurry, clean the camera lens and try again.

# Taking photos

1 Tap the image on the preview screen where the camera should focus.

- Spread two fingers apart on the screen to zoom in, and pinch to zoom out. Alternatively, drag the camera selection icon to the left or right. Zooming features are available only when using the rear camera.
- To adjust the brightness of photos, tap the screen. When the adjustment bar appears, drag the adjustment bar towards + or -.

## 2 Tap O to take a photo.

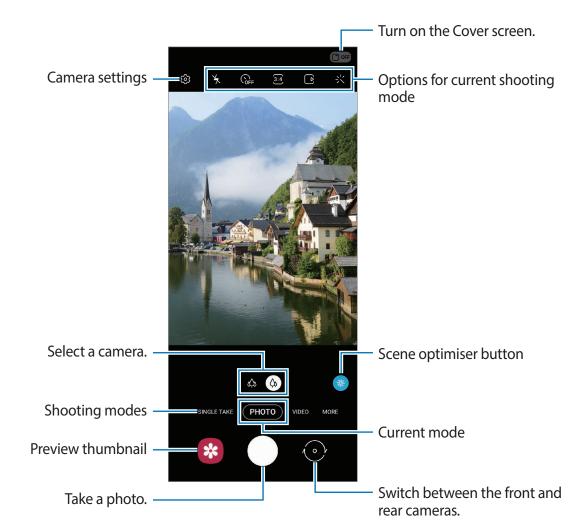

- The preview screen may vary depending on the shooting mode and which camera is being used.
  - The camera automatically shuts off when unused.
  - Make sure that the lens is not damaged or contaminated. Otherwise, the device may not work properly in some modes that require high resolutions.
  - Your device's camera features a wide-angle lens. Minor distortion may occur in wide-angle photos or videos and does not indicate device performance problems.

#### Using the camera button

Tap and hold the camera button to record a video.

To take burst shots, swipe downwards on the camera button and hold it.

#### Options for current shooting mode

On the preview screen, use the following options.

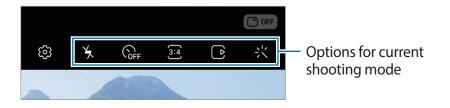

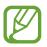

The available options may vary depending on the shooting mode.

• 🖌 : Activate or deactivate the flash.

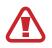

Do not use the flash close to your eyes. Using a flash close to the eyes may cause temporary loss of vision or damage to the eyes.

- GF: Select the length of the delay before the camera automatically takes a photo.
- 3:4 : Select an aspect ratio for photos.
- ( ): Activate or deactivate the motion photo feature. If you activate the feature, a video clip will also be taken from a few seconds before tapping the camera button.
- }⊕{: Stabilise a video.
- 🔇 : Activate or deactivate the night hyperlapse feature.
- $C_{A}$ : Select a frame rate.
- Select an aspect ratio for videos.
- 🔆 : Apply a filter effect or beauty effects.
- 🔄 : Record fun videos with virtual handwriting or drawings on faces or anywhere else. Refer to AR Doodle for more information.
- Select a metering method. This determines how light values are calculated. 
   Centre-weighted uses the light in the centre portion of the shot to calculate the exposure of the shot. 
   Spot uses the light in a concentrated centre area of the shot to calculate the shot. 
   Matrix averages the entire scene.

- IIII : Change the focus area in auto focus mode. IIII Multi focuses on several areas within the frame. Multiple rectangles will appear to indicate the focused areas. 

   Centre focuses on the centre within the frame.
- (): In **FOOD** mode, focus on a subject inside the circular frame and blur the image outside the frame.
- ( In FOOD mode, adjust the colour tone.
- (m): Activate or deactivate the motion detection feature when recording super slow-mo videos.
- Change the recording time of super slow-mo videos.

# Changing shooting modes

To change the shooting mode, drag the shooting modes list to the left or right, or swipe to the left or right on the preview screen.

Select a shooting mode you want.

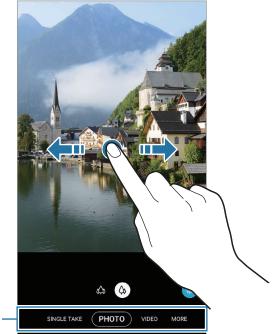

Shooting modes list -

#### Using camera with the device folded

You can fold your device to the angle you want and stand it up without using a tripod, and use the camera more conveniently. When you fold the device, the camera layout will automatically change.

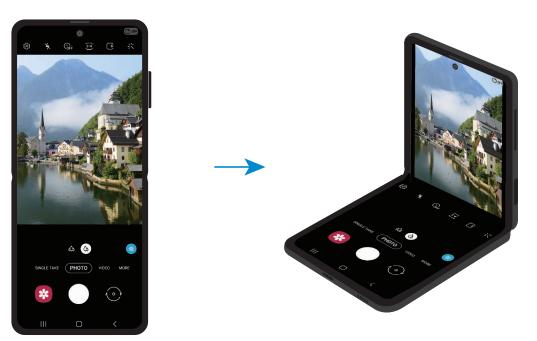

#### Using the Cover screen

You can view the viewfinder through the preview on the Cover screen. You can also view related information, such as the video recording icon and timer countdown on the Cover screen.

On the preview screen, tap 🗇 off to turn on the Cover screen.

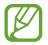

This feature is only available in some shooting modes.

|--|--|--|--|--|

Taking selfies using the rear camera

You can view the preview on the Cover screen and take self-portraits with the rear camera.

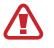

Do not use the flash close to your eyes. Using a flash close to the eyes may cause temporary loss of vision or damage to the eyes.

On the shooting modes list, select a photo mode you want.

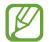

You can take selfies using the rear camera even while the device is folded. Launch the **Camera** app by pressing the Side key twice quickly. To change the angle of the camera, tap the screen.

- 2 Face the rear camera.
- 3 Show your palm to the camera or press the Volume key to take a selfie.

# Selecting a camera for shooting

On the preview screen, select the camera you want and take a photo or record a video.

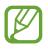

This feature is only available in some shooting modes.

 (Ultra wide): The Ultra wide camera lets you take wide-angle photos or record wideangle videos which look just like the actual view. Use this feature to take landscape photos.

To correct the distortion in photos taken with the Ultra wide camera, tap (3) on the preview screen, tap **Save options**, and then tap the **Ultra wide shape correction** switch to activate it.

 (Wide-angle): The wide-angle camera lets you take basic photos or record normal videos.

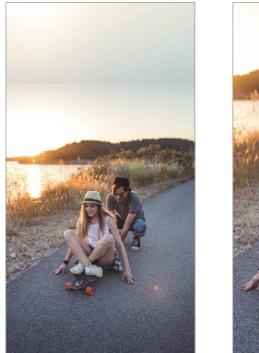

🔅 Ultra wide

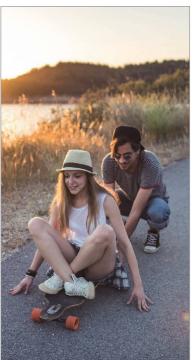

( Wide-angle

## Photo mode (Intelligent camera)

The camera adjusts the shooting options automatically depending on the surroundings to capture photos easily. The intelligent camera feature automatically recognises the subject and optimises the colour and any effects.

On the shooting modes list, tap **PHOTO** and tap  $\bigcirc$  to take a photo.

#### Scene optimiser

The camera adjusts the colour settings and applies the optimised effect automatically by recognising the subject.

On the shooting modes list, tap **PHOTO**. When the camera recognises the subject, the scene optimiser button will change and the optimised colour and effect will be applied.

- If this feature is not activated, tap (2) on the preview screen and tap the Scene optimiser switch to activate it.
- To use additional features, tap <sup>(C)</sup>/<sub>(C)</sub> on the preview screen, tap Scene optimiser, and then tap the switches next to the features you want.
- If you do not want to use this feature, tap the scene optimiser button on the preview screen.

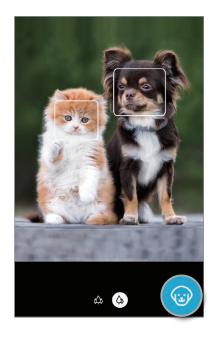

#### Shot suggestions

The camera suggests the ideal composition for the photo by recognising the position and angle of your subject.

On the preview screen, tap 🕸 and tap the **Shot suggestions** switch to activate it.

1 On the shooting modes list, tap **PHOTO**.

A guide will appear on the preview screen.

2 Point the guide at the subject.

The camera recognises the composition, and the recommended composition appears on the preview screen.

3 Adjust the position and angle of the camera to fit the composition.When the ideal composition is achieved, the guide will change to yellow.

### 4 Tap 🔵 to take a photo.

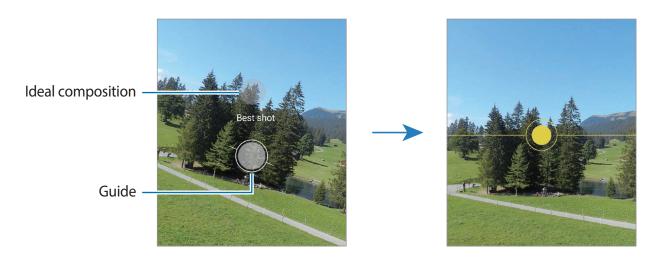

#### **Taking selfies**

You can take self-portraits with the front camera.

- 1 On the shooting modes list, tap **PHOTO**.
- 2 On the preview screen, swipe upwards or downwards, or tap  $\odot$  to switch to the front camera for self-portraits.
- **3** Face the front camera.

To take self-portraits with a wide-angle shot of the landscape or people, tap **28**.

4 Tap O to take a photo.

#### Applying filter and beauty effects

You can select a filter effect and modify facial features, such as your skin tone or face shape, before taking a photo.

- 1 On the preview screen, tap  $\ll$ .
- 2 Select a filter effect or beauty effects and take a photo.

#### **Creating filters**

Select an image with a colour tone you like from **Gallery**, and save the colour tone as a new filter. When you then take a photo with the filter, you can get a similar look.

1 On the preview screen, tap  $: \longrightarrow My$  filters.

When you create a filter for the first time, select a sample image with a colour tone you want to use and tap  $Next \rightarrow Save$ .

- 2 Tap + and select an image with a colour tone you want to use.To change the filter name, tap the name.
- 3 Tap Save.

#### Locking the focus (AF) and exposure (AE)

You can lock the focus or exposure on a selected area to prevent the camera from automatically adjusting based on changes to the subjects or light sources.

Tap and hold the area to focus, the AF/AE frame will appear on the area and the focus and exposure setting will be locked. The setting remains locked even after you take a photo.

# Video mode

The camera adjusts the shooting options automatically depending on the surroundings to record videos easily.

- 1 On the shooting modes list, tap **VIDEO**.
- 2 Tap to record a video.
  - To switch between the front and rear cameras while recording, swipe upwards or downwards on the preview screen or tap .
  - To capture an image from the video while recording, tap 1.
  - To change the focus while recording a video, tap where you want to focus. To use auto focus mode, tap **AF** to cancel the manually set focus.
- **3** Tap **•** to stop recording the video.

#### Stabilising videos (Super steady)

When recording videos, stabilise them using the Super steady feature.

Tap **VIDEO** on the shooting modes list, tap <u>h</u>{ on the shooting options to activate it, and then record a video.

# Single take mode

Take photos or videos in single take mode when you want to get a variety of results with just one shot. Your device automatically captures the best shot and videos and creates photos with optimised filters or videos with certain sections repeated.

- 1 On the shooting modes list, tap **SINGLE TAKE**.
- 2 Tap  $\bigcirc$  and move the camera to capture the scene you want.

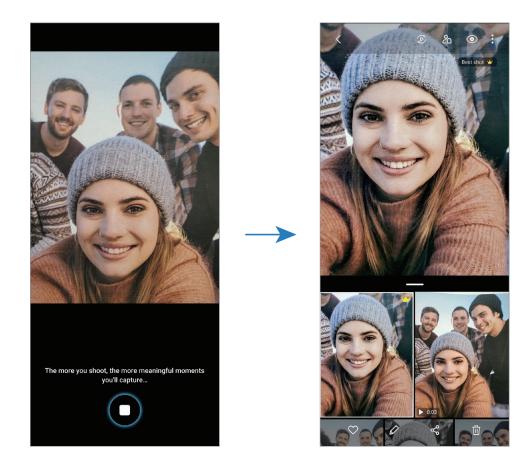

3 When you are finished, tap the preview thumbnail.

A variety of optimised results for the scene will appear. To view other results, drag the — icon upwards.

To save the results individually, tap **Select**, tick the items you want, and then tap **J**.

## Pro mode / Pro video mode

Capture photos or videos while manually adjusting various shooting options, such as exposure value and ISO value.

On the shooting modes list, tap **MORE**  $\rightarrow$  **PRO** or **PRO VIDEO**. Select options and customise the settings, and then tap  $\bigcirc$  to take a photo or tap  $\bigcirc$  to record a video.

#### **Available options**

 Select an ISO value. This controls camera light sensitivity. Low values are for stationary or brightly lit objects. Higher values are for fast-moving or poorly lit objects. However, higher ISO settings can result in noise in photos or videos.

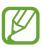

If the shutter speed is set manually, you cannot set the ISO setting to AUTO.

- Adjust the shutter speed. A slow shutter speed allows more light in, so the photo or video becomes brighter. This is ideal for photos or videos of scenery or photos or videos taken at night. A fast shutter speed allows less light in. This is ideal for capturing photos or videos of fast-moving subjects.
- 💿 : Adjust the colour tone.
- ◎ : Change the focus mode. Drag the adjustment bar towards ♀ or ∧ to manually adjust the focus. To switch to auto focus mode, tap MANUAL.
- Select an appropriate white balance, so images have a true-to-life colour range. You can set the colour temperature.
- ② : Change the exposure value. This determines how much light the camera's sensor receives. For low-light situations, use a higher exposure.

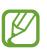

If the shutter speed is set manually, you cannot change the exposure value. The exposure value will change and be displayed based on the shutter speed setting.

#### Separating the focus area and the exposure area

You can separate the focus area and the exposure area.

Tap and hold the preview screen. The AF/AE frame will appear on the screen. Drag the frame to the area where you want to separate the focus area and the exposure area.

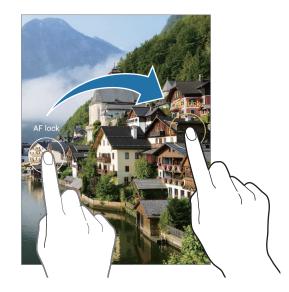

### Panorama mode

Using panorama mode, take a series of photos and then stitch them together to create a wide scene.

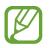

- To get the best shots using panorama mode, follow these tips:
- Move the camera slowly in one direction.
- Keep the image within the frame on the camera's viewfinder. If the preview image is out of the guide frame or you do not move the device, the device will automatically stop taking photos.
- Avoid taking photos of indistinct backgrounds, such as an empty sky or a plain wall.
- 1 On the shooting modes list, tap  $MORE \rightarrow PANORAMA$ .
- 2 Tap  $\bigcirc$  and move the device slowly in one direction.
- 3 Tap  $\bigcirc$  to stop taking photos.

## Food mode

Take photos of food with more vibrant colours.

- 1 On the shooting modes list, tap  $MORE \rightarrow FOOD$ .
- 2 Tap the screen and drag the circular frame over the area to highlight.
   The area outside the circular frame will be blurred.
   To resize the circular frame, drag a corner of the frame.
- 3 Tap  $\bigoplus$  and drag the adjustment bar to adjust the colour tone.
- 4 Tap O to take a photo.

# Night mode

Take a photo in low-light conditions, without using the flash. When you use a tripod or place your device on a flat surface with it folded at the angle you want, you can get brighter and steadier results.

- 1 On the shooting modes list, tap  $MORE \rightarrow NIGHT$ .
- 2 Tap  $\bigcirc$  and hold your device steady until shooting is complete.

## Live focus mode / Live focus video mode

The camera allows you to capture photos or videos where the background is blurred and the subject stands out clearly. You can also apply a background effect and edit it after taking a photo.

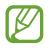

The available options may vary depending on the shooting mode.

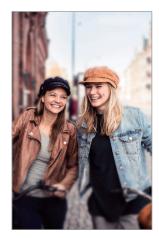

Blur

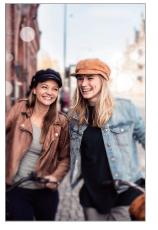

Big circle

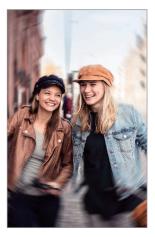

Spin

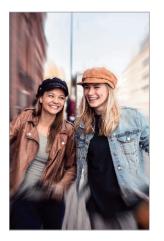

Zoom

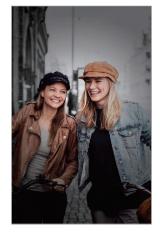

Colour point

- Use this feature in a place that has sufficient light.
  - The background blur may not be applied properly in the following conditions:
    - The device or the subject is moving.
    - The subject is thin or transparent.
    - The subject has a similar colour to the background.
    - The subject or background is plain.

#### Highlighting subjects using the Live focus feature

- 1 On the shooting modes list, tap  $MORE \rightarrow LIVE FOCUS$  or LIVE FOCUS VIDEO.
- 2 Tap 🔘 and select a background effect you want.

To adjust the intensity of the background effect, drag the adjustment bar to the left or right.

3 When **Ready** appears on the preview screen, tap 🔘 to take a photo or tap 💽 to record a video.

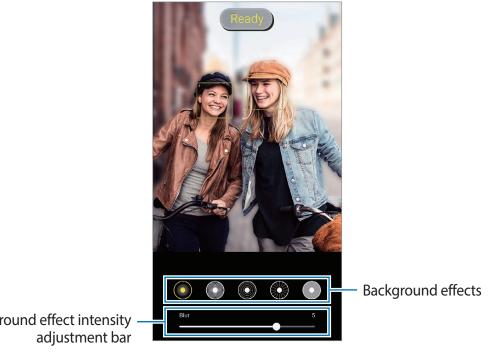

Background effect intensity

#### Editing the background of the Live focus photos

You can also edit the background effect and the intensity of the background effect for a photo taken with the Live focus feature.

1 Select a photo taken with the Live focus feature and tap **Change background effect**.

- 2 Select a background effect you want.
  - To adjust the intensity of the background effect, drag the adjustment bar to the left or right.
  - When the background lighting appears in blurred points, the **(Artistic**) icon will appear on the effects list. To change the shape of the background blur, tap **()** and select the shape you want.

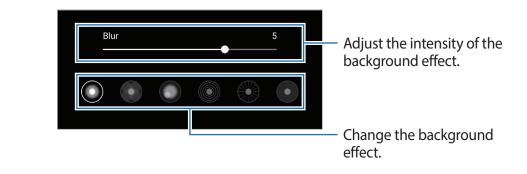

**3** Tap **Apply** to save the photo.

## Super Slow-mo mode

Super slow motion is a feature that records a quickly passing moment slowly so that you can appreciate it later. After the video is recorded, background music will be added automatically.

- Some super slow motion features may differ depending on the model.
- Use this feature in a place that has sufficient light. When recording a video indoors with insufficient or poor lighting, some of the following situations may occur:
  - The screen may appear dark due to the small amount of light.
  - The screen may flicker in certain lighting conditions, such as in places with fluorescent lighting.
  - Noise may occur.

On the shooting modes list, tap  $MORE \rightarrow SUPER SLOW-MO$ .

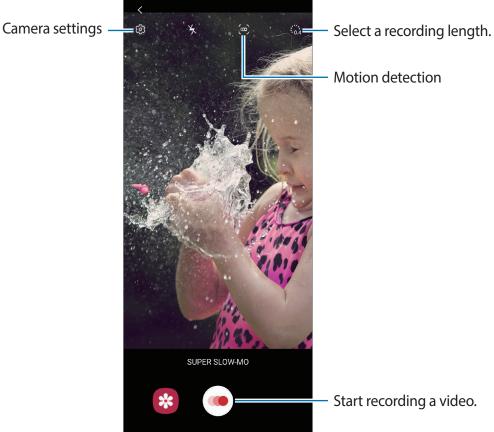

2 Tap 🖲.

The device will capture the moment in super slow motion and save it as a video.

- 3 On the preview screen, tap the preview thumbnail.
- 4 Tap Play super slow-mo video.

Random background music will automatically accompany the video during playback. To edit the super slow motion section, drag the section editing bar to the left or right.

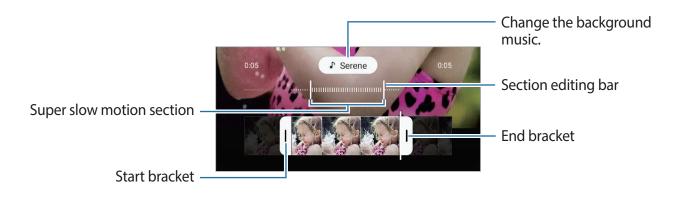

#### Recording super slow motion videos automatically

To capture the moment in super slow motion when motion is detected in the motion detection area, tap (=) to activate it. The motion detection feature will be activated and the motion detection area will appear on the preview screen.

Tap ( to start recording. When motion is detected, the device will begin recording in super slow motion and save it as a video.

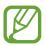

Super slow motion recording may start at an unwanted moment if there are conditions such as the following:

- When the device shakes.
- When another object is moving near the subject in the motion detection area.
- When recording under flickering light, such as in places with fluorescent lighting.

### Slow motion mode

Record a video for viewing it in slow motion. You can specify sections of your videos to be played in slow motion.

- 1 On the shooting modes list, tap  $MORE \rightarrow SLOW MOTION$ .
- 2 Tap (•) to start recording.
- 3 When you are finished recording, tap  $\odot$  to stop.
- 4 On the preview screen, tap the preview thumbnail.

#### 5 Tap Play slow motion video.

To edit the slow motion section, drag the section editing bar to the left or right.

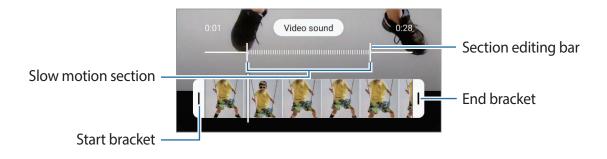

# Hyperlapse mode

Record scenes, such as passing people or cars, and view them as fast-motion videos.

- 1 On the shooting modes list, tap  $MORE \rightarrow HYPERLAPSE$ .
- 2 Tap  $C_{A}^{i}$  and select a frame rate option.

If you set the frame rate to **Auto**, the device will automatically adjust the frame rate according to the changing rate of the scene.

- 3 Tap ( to start recording.
- 4 Tap to finish recording.
- 5 On the preview screen, tap the preview thumbnail and tap **Play hyperlapse** to view the video.

## **Customising camera settings**

On the preview screen, tap (2). Some options may not be available depending on the shooting mode.

#### Intelligent features

- Scene optimiser: Set the device to adjust the colour settings and apply the optimised effect automatically depending on the subject or scene.
- Shot suggestions: Set the device to suggest the ideal composition for the photo by recognising the position and angle of your subject.
- Smart selfie angle: Set the device to automatically switch to a wide-angle selfie when there are more than two people in the frame.
- Scan QR codes: Enable or disable the QR code reader.

#### Pictures

- Swipe Shutter button to edge to: Select an action to perform when you swipe downwards on the camera button and hold it.
- Save options: Select how you want to save photos.

Tap the **Save RAW copies** switch to set the device to save photos as uncompressed RAW files (DNG file format) in pro mode. RAW files retain all of a photo's data for the best image quality, but they will take up more memory.

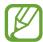

When using the **Save RAW copies** feature, each photo is saved in two formats, DNG and JPG.

#### Videos

- **Rear video size**: Select a resolution for videos you want to take with the rear camera. Using a higher resolution will result in higher quality videos, but they will take up more memory.
- Front video size: Select a resolution for videos you want to take with the front camera. Using a higher resolution will result in higher quality videos, but they will take up more memory.
- Advanced recording options: Set the device to use an advanced recording option.

If you activate the **High efficiency video** feature, you can record videos in the High Efficiency Video Codec (HEVC) format. Your HEVC videos will be saved as compressed files to conserve the device's memory.

If you activate the **HDR10+ video** feature, you can record videos in which each scene's contrast and colour are optimised.

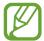

- You cannot play the HEVC videos on other devices or share them online.
- Super slow motion and slow motion videos cannot be recorded in the HEVC format.
- To play the HDR10+ video properly, the device must support HDR10+.
- Video stabilisation: Activate anti-shake to reduce or eliminate blurry image resulting from camera shake while recording a video.

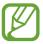

When the Tracking auto-focus feature is activated, you cannot use this feature.

#### **Useful features**

- Auto HDR: Take photos with rich colours and reproduce details even in bright and dark areas.
- Tracking auto-focus: Set the device to track and automatically focus on a selected subject. When you select a subject on the preview screen, the device will focus on the subject even if the subject is moving or you change the camera's position.

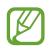

- When this feature is activated, you cannot use the Video stabilisation feature.
- Tracking a subject may fail in the following conditions:
  - The subject is too big or too small.
  - The subject moves excessively.
  - The subject is backlit or you are shooting in a dark place.
  - Colours or patterns on the subject and the background are the same.
  - The subject includes horizontal patterns, such as blinds.
  - The camera shakes excessively.
  - The video resolution is high.
- **Pictures as previewed**: Set the device to save photos as they appear on the preview screen when taken with the front camera without flipping them.
- Grid lines: Display viewfinder guides to help composition when selecting subjects.
- Location tags: Attach a GPS location tag to the photo.

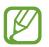

- GPS signal strength may decrease in locations where the signal is obstructed, such as between buildings or in low-lying areas, or in poor weather conditions.
- Your location may appear on your photos when you upload them to the Internet. To avoid this, deactivate the location tag setting.
- Shooting methods: Select additional shooting methods for taking a photo or recording a video.
- **Tabletop layout**: Set the device to change the camera layout automatically when you fold the device at the desired angle.
- **Reset settings**: Reset the camera settings.
- **Contact us**: Ask questions or view frequently asked questions.
- About Camera: View the Camera app version and legal information.